# Catalog Import Guide

iPlanet Market Maker

**Version 4.5**

March 2002

Copyright © 2002 Sun Microsystems, Inc. All rights reserved.

Sun, Sun Microsystems, the Sun logo, iPlanet, Java and Solaris are trademarks or registered trademarks of Sun Microsystems, Inc. in the United States and other countries.

Federal Acquisitions: Commercial Software—Government Users Subject to Standard License Terms and Conditions

The product described in this document is distributed under licenses restricting its use, copying, distribution, and decompilation. No part of the product or this document may be reproduced in any form by any means without prior written authorization of the Sun Microsystems, Inc. and its licensers, if any.

THIS DOCUMENTATION IS PROVIDED "AS IS" AND ALL EXPRESS OR IMPLIED CONDITIONS, REPRESENTATIONS AND WARRANTIES, INCLUDING ANY IMPLIED WARRANTY OF MERCHANTABILITY, FITNESS FOR A PARTICULAR PURPOSE OR NON-INFRINGEMENT, ARE DISCLAIMED, EXCEPT TO THE EXTENT THAT SUCH DISCLAIMERS ARE HELD TO BE LEGALLY INVALID.

\_\_\_\_\_\_\_\_\_\_\_\_\_\_\_\_\_\_\_\_\_\_\_\_\_\_\_\_\_\_\_\_\_\_\_\_\_\_\_\_\_\_\_\_\_\_\_\_\_\_\_\_\_\_\_\_\_\_\_\_\_\_\_\_\_\_\_\_\_\_\_\_\_\_\_\_\_\_\_\_\_\_\_\_\_

Copyright © 2002 Sun Microsystems, Inc. Tous droits réservés.

Sun, Sun Microsystems, et Sun logo, iPlanet, Java et Solaris sont des marques de fabrique ou des marques déposées de Sun Microsystems, Inc. aux Etats-Unis et d'autre pays.

Le produit décrit dans ce document est distribué selon des conditions de licence qui en restreignent l'utilisation, la copie, la distribution et la décompilation. Aucune partie de ce produit ni de ce document né peut être reproduite sous quelque forme ou par quelque moyen que ce soit sans l'autorisation écrite préalable de Sun Microsystems, Inc. et, le cas échéant, de ses bailleurs de licence.

CETTE DOCUMENTATION EST FOURNIE "EN L'ÉTAT", ET TOUTES CONDITIONS EXPRESSES OU IMPLICITES, TOUTES REPRÉSENTATIONS ET TOUTES GARANTIES, Y COMPRIS TOUTE GARANTIE IMPLICITE D'APTITUDE À LA VENTE, OU À UN BUT PARTICULIER OU DE NON CONTREFAÇON SONT EXCLUES, EXCEPTÉ DANS LA MESURE OÙ DE TELLES EXCLUSIONS SERAIENT CONTRAIRES À LA LOI.

# **Contents**

<span id="page-2-0"></span>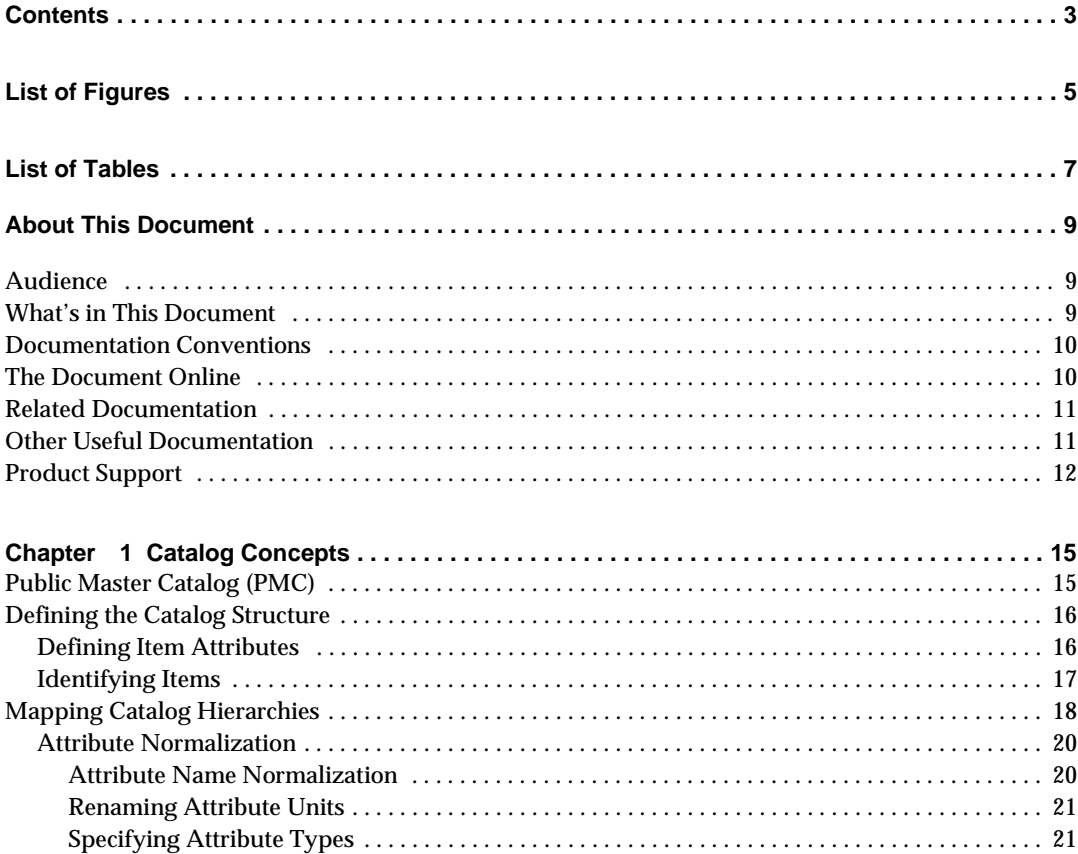

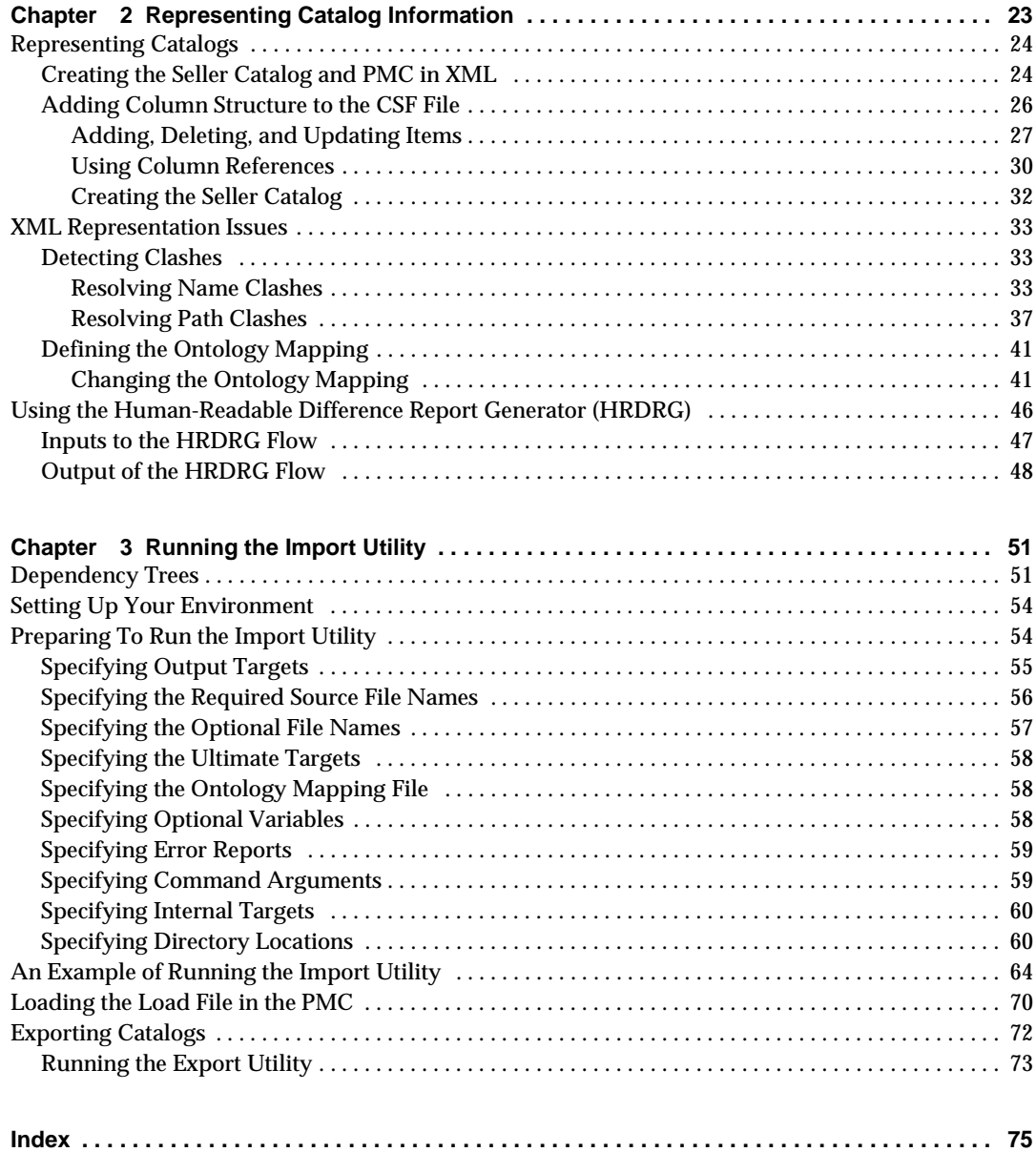

# List of Figures

<span id="page-4-0"></span>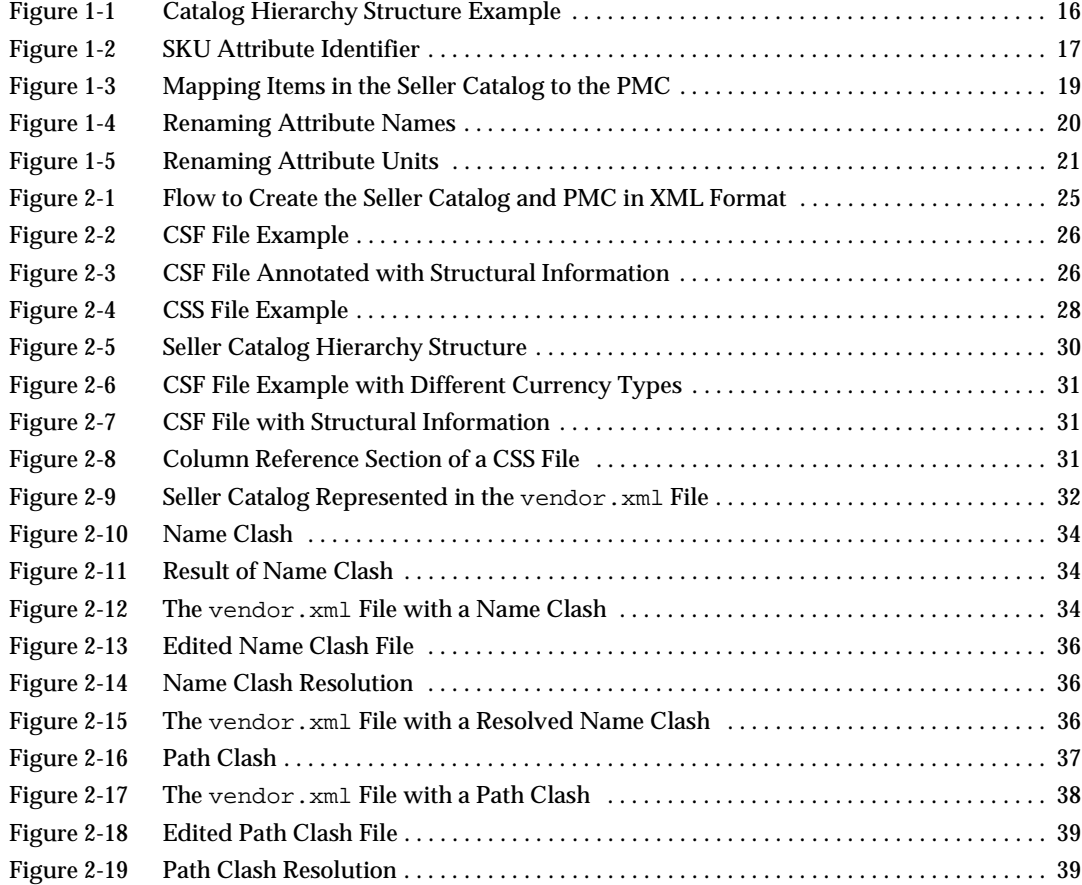

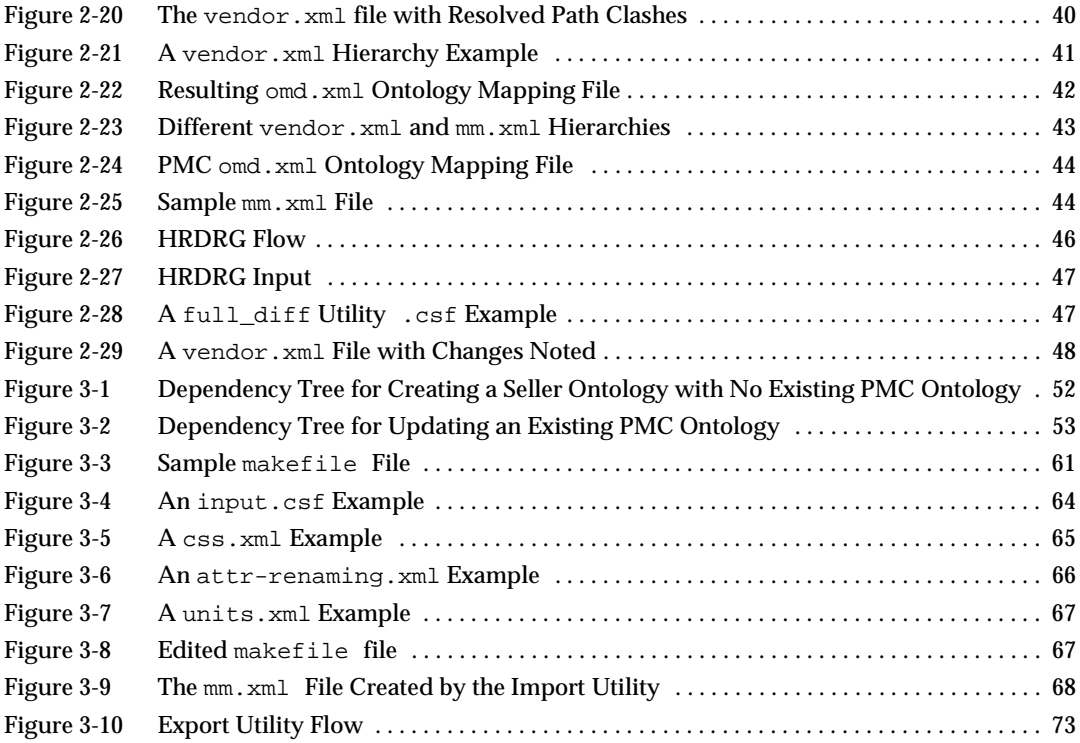

# List of Tables

<span id="page-6-0"></span>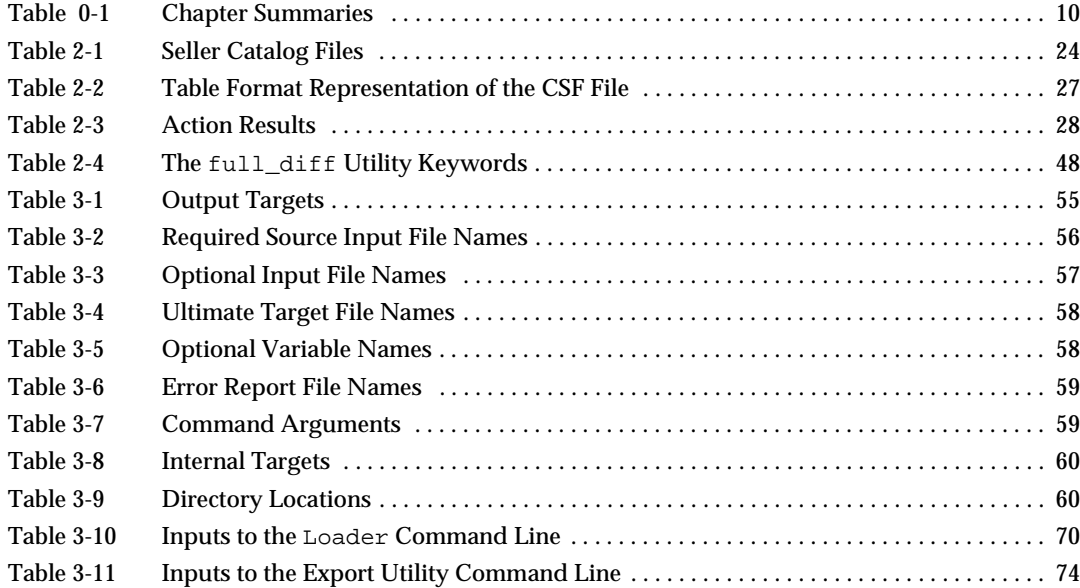

## About This Document

<span id="page-8-0"></span>The iPlanet Market Maker Catalog Import Guide provides information to the user who needs to import seller catalogs into an iPlanet Market Maker marketplace.

The following sections are contained in this preface:

- [Audience](#page-8-1)
- [What's in This Document](#page-8-2)
- [Documentation Conventions](#page-9-0)
- [The Document Online](#page-9-1)
- [Related Documentation](#page-10-0)
- [Other Useful Documentation](#page-10-1)
- [Product Support](#page-11-0)

### <span id="page-8-1"></span>Audience

The audience for this guide is the user who needs to import seller catalogs into an iPlanet Market Maker marketplace.

To import catalogs successfully, you must be familiar with the information in ", ", and the extensible markup language (XML). This information is especially important to know before importing a catalog for the first time.

## <span id="page-8-2"></span>What's in This Document

The following table summarizes what each chapter covers.

<span id="page-9-2"></span>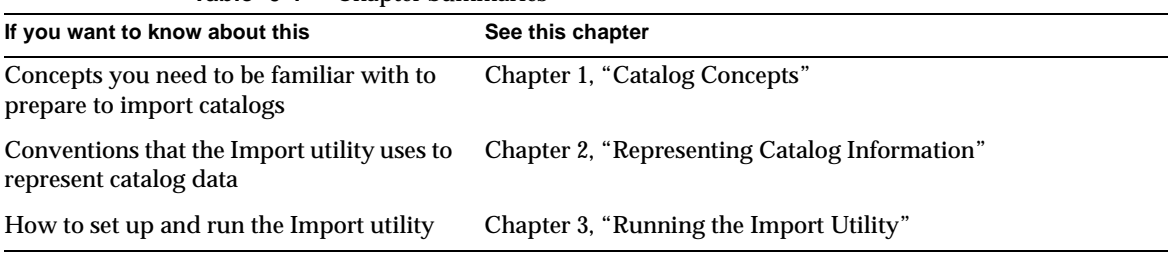

#### **Table 0-1** Chapter Summaries

## <span id="page-9-0"></span>Documentation Conventions

This document uses the following conventions:

- The monospace font is used for sample code and code listings, Application Program Interface (API) and language elements (such as method names and property names), file names, path names, directory names, Hypertext Markup Language (HTML) tags, and any text that must be typed on the page.
- The *italic* font is used in code to represent placeholder parameters (variables) that should be replaced with an actual value.
- Brackets ([]) are used to enclose optional parameters.
- A slash  $\binom{7}{1}$  is used to separate directories in a path. (Windows NT supports both the slash and the backslash.)

## <span id="page-9-1"></span>The Document Online

You can find this document online in Portable Document Format (PDF) and HTML format at the following web site:

<http://docs.iplanet.com/docs/manuals>

## <span id="page-10-0"></span>Related Documentation

**NOTE** Documentation for all iPlanet products can be found at the following web site:

<http://docs.iplanet.com/docs/manuals/>

The iPlanet Market Maker documentation set includes:

- *Release Notes*—Contains important information on the current release of iPlanet Market Maker. Read this document before working with the new iPlanet Market Maker release.
- *Installation Guide*—Provides instructions for installing the iPlanet Market Maker product and its enabling software.
- User interface Help (*Online Help*)—Provides guidelines and instructions for performing the iPlanet Market Maker tasks.
- *Catalog Import Guide*—Provides guidelines and instructions for setting up and running the Import utility.
- *Customization Guide*—Provides guidelines for customizing the existing iPlanet Market Maker user interface and module functionality.
- *Exchange Module Customization Guide*—Provides guidelines for customizing services to create exchanges.
- *Deployment Guide*—Provides guidelines for planning the deployment, installing and configuring the software, importing and configuring data, and tuning and monitoring performance.
- *Upgrade Guide*—Provides guidelines for planning, preparing and performing upgrades to the iPlanet Market Maker software.

## <span id="page-10-1"></span>Other Useful Documentation

- *iPlanet Application Server Installation Guide*—Provides guidelines for installing the iPlanet Application Server.
- *iPlanet Application Server Administrator's Guide*—Provides guidelines for tasks carried out by the administrator of one or more iPlanet Application Server machines.
- *iPlanet Web Server Administrator's Guide*—Provides guidelines for configuring, administering, and maintaining the iPlanet Web Server.
- *iPlanet Directory Server Documentation*—Provides guidelines for platform requirements and the iPlanet Directory Server installation.
- *ECXpert Administrator's Guide*—Explains concepts, structure, functions, and operation of iPlanet ECXpert, and provides guidelines for administering the system.
- *ECXpert Operations Reference Guide*—Explains ECXpert operational issues, and provides a reference on error messages that can be generated by ECXpert or passed through from third-party software components that ECXpert uses.
- *Oracle 8i and 9i Installation Guide for Sun SPARC Solaris*—Provides guidelines for installing Oracle.
- *Oracle 8i and 9i Designing and Tuning for Performance*—Provides guidelines for Oracle database design, and for tuning and monitoring performance.
- *Oracle 8i interMedia Text Reference*—Provides guidelines for text searching, retrieval, and viewing capabilities.
- *Actuate* documentation.

## <span id="page-11-0"></span>Product Support

If you have problems with your iPlanet Market Maker system, contact iPlanet customer support using one of the following mechanisms:

• Visit the iPlanet online support web site at:

[http://www.iplanet.com/support/online/](http://www.iplanet.com/support/online) 

From this location, the CaseTracker and CaseView tools are available for logging problems.

• Use the telephone dispatch number associated with your maintenance contract.

So that the technical support staff can best assist you in resolving problems, have the following information available when you contact support:

❍ Description of the problem, including the situation where the problem occurs and its impact on your operation.

- ❍ Machine type, operating system version, and product version, including any patches and other software that might be affecting the problem.
- o Detailed steps on the methods you have used to reproduce the problem.
- ❍ Any error logs or core dumps.

Product Support

# <span id="page-14-3"></span>Catalog Concepts

<span id="page-14-1"></span><span id="page-14-0"></span>This chapter describes the catalog concepts you need to understand to import your catalog data into an iPlanet Market Maker markeplace.

The following sections are contained in this chapter:

- [Public Master Catalog \(PMC\)](#page-14-2)
- [Defining the Catalog Structure](#page-15-0)
- [Mapping Catalog Hierarchies](#page-17-0)

## <span id="page-14-2"></span>Public Master Catalog (PMC)

To make their products available in a marketplace, sellers organize product information in catalogs. These catalogs are the basis for buying and selling products. The ways of representing catalog information vary from seller to seller, even among sellers of similar products.

To facilitate searching and comparing products from different seller catalogs, iPlanet Market Maker software uses a Public Master catalog (PMC). The PMC is the result of aggregating and normalizing the information in all the individual seller catalogs. There is one PMC per marketplace. The marketmaker administrator maintains the PMC.

## <span id="page-15-0"></span>Defining the Catalog Structure

Seller catalogs and the PMC are a hierarchy of categories and items. A category can have other categories and items beneath it. Items are the "leaf" elements in a catalog, which means that there are no categories or items under an item. For example, a category called "office supplies" might have a sub-category called "desks." An example of an item in this case might be a specific desk.

### <span id="page-15-1"></span>Defining Item Attributes

Each item under a category has an associated set of attributes. Each attribute has a name, a value, and, (optionally), a unit. These attributes provide information specific to an item, such as its price, product name, and so on. [Figure 1-1](#page-15-2) shows a sample catalog representation with categories, items, and attributes.

<span id="page-15-2"></span>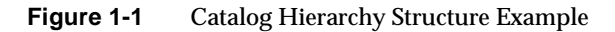

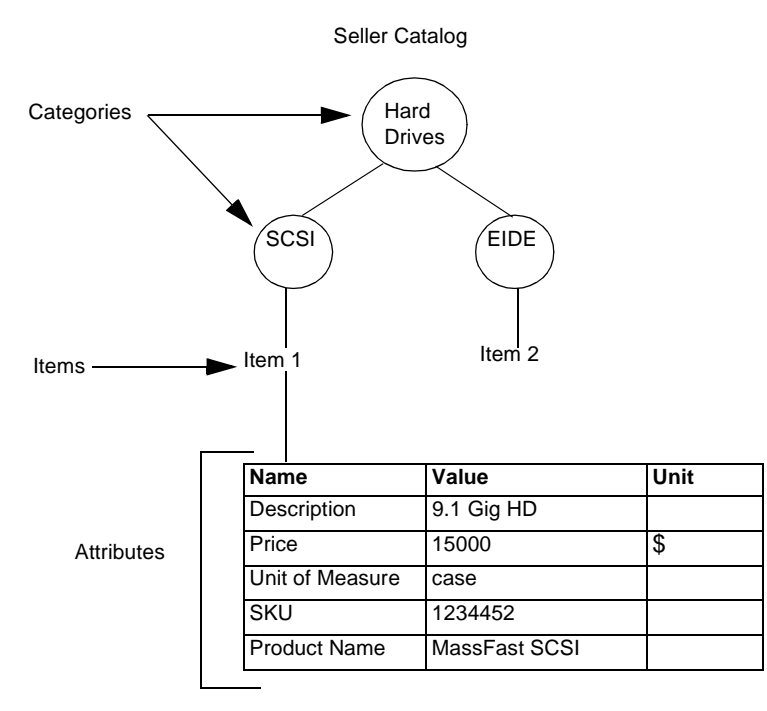

### <span id="page-16-0"></span>Identifying Items

In a seller catalog, all the items must be uniquely identified using some combination of categories and attributes. Seller catalogs often use the storage keeping unit (SKU) attribute to uniquely identify items, but you can use any combination of categories and attributes to uniquely identify items in your catalog. See [Figure 1-2](#page-16-1).

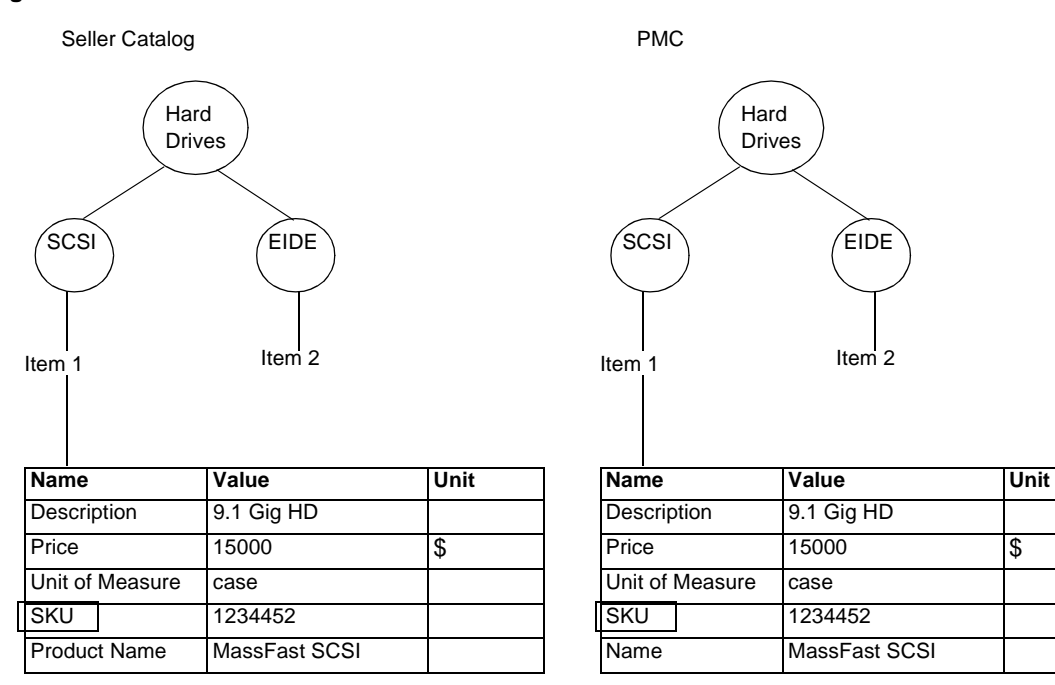

<span id="page-16-1"></span>**Figure 1-2** SKU Attribute Identifier

## <span id="page-17-0"></span>Mapping Catalog Hierarchies

The hierarchy of categories in a catalog is called an ontology. It is common for the ontology of one seller catalog to be different from that of another. The PMC has only one ontology. The process of mapping items from a seller catalog to the PMC is called ontology mapping.

Items in one category in a seller catalog can be mapped to a category in the PMC, but items from one category in a seller catalog cannot be mapped to multiple categories in the PMC. [Figure 1-3](#page-18-0) shows examples of correct and incorrect ontology mappings. The circles represent categories.

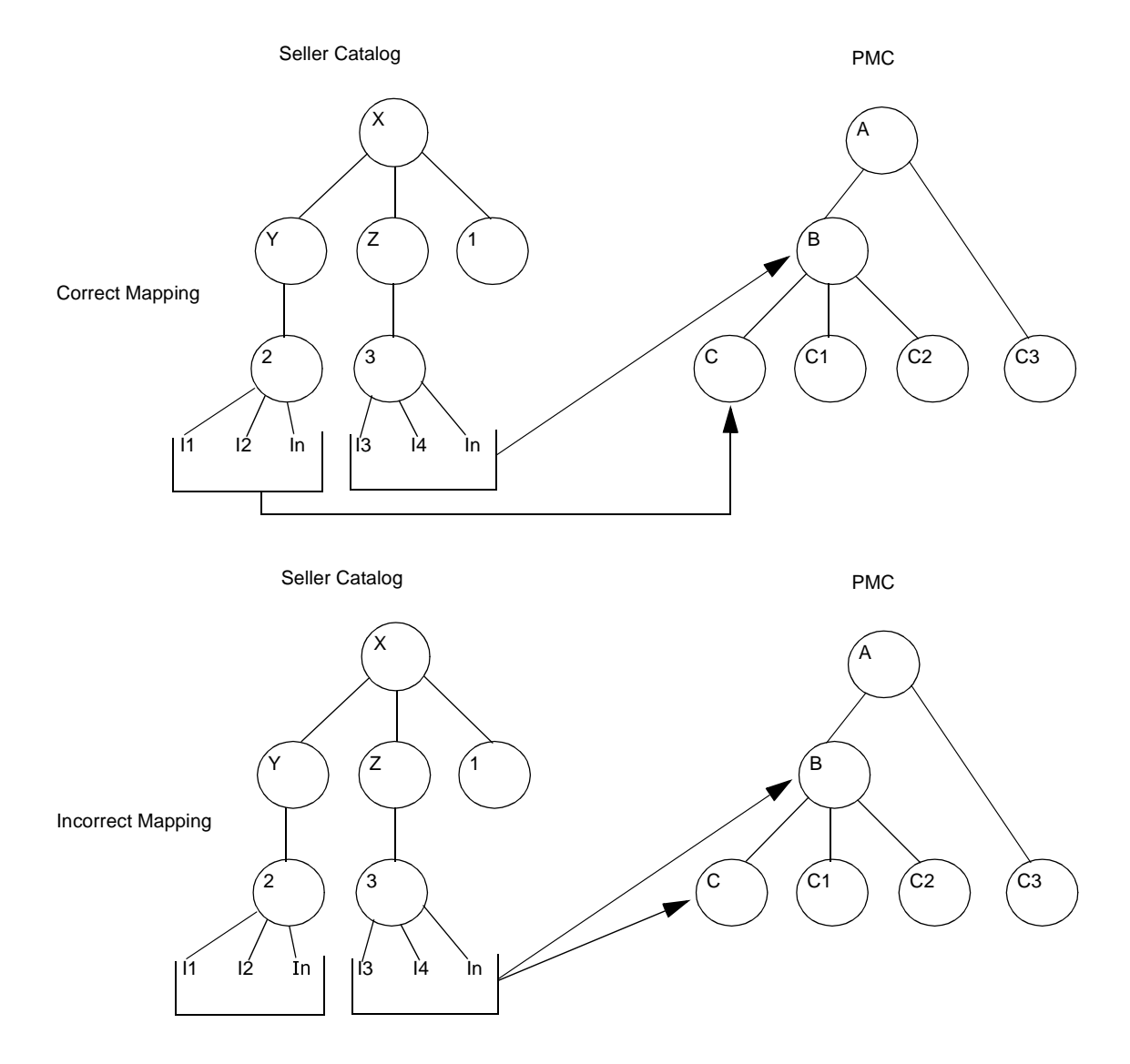

### <span id="page-18-0"></span>**Figure 1-3** Mapping Items in the Seller Catalog to the PMC

### <span id="page-19-0"></span>Attribute Normalization

The PMC can impose conventions on attribute names and units. For example, in the PMC, all the attributes associated with the list price of an item are named "Price". But a seller catalog might not conform to this convention, so the Import utility needs to map the attribute names and units from the seller catalog to those in the PMC. This mapping process is called attribute normalization.

The attribute names in a seller catalog drive attribute name and unit normalization. The Import utility applies the same normalization rules to all the items in a seller catalog. To determine which rule to apply, it finds the attribute name with a corresponding normalization rule.

### Attribute Name Normalization

An attribute name in the seller catalog might have a different name in the PMC. For example, an attribute name of "Product Name" in the seller catalog might have an attribute name of "Name" in the PMC, as shown in [Figure 1-4](#page-19-2).

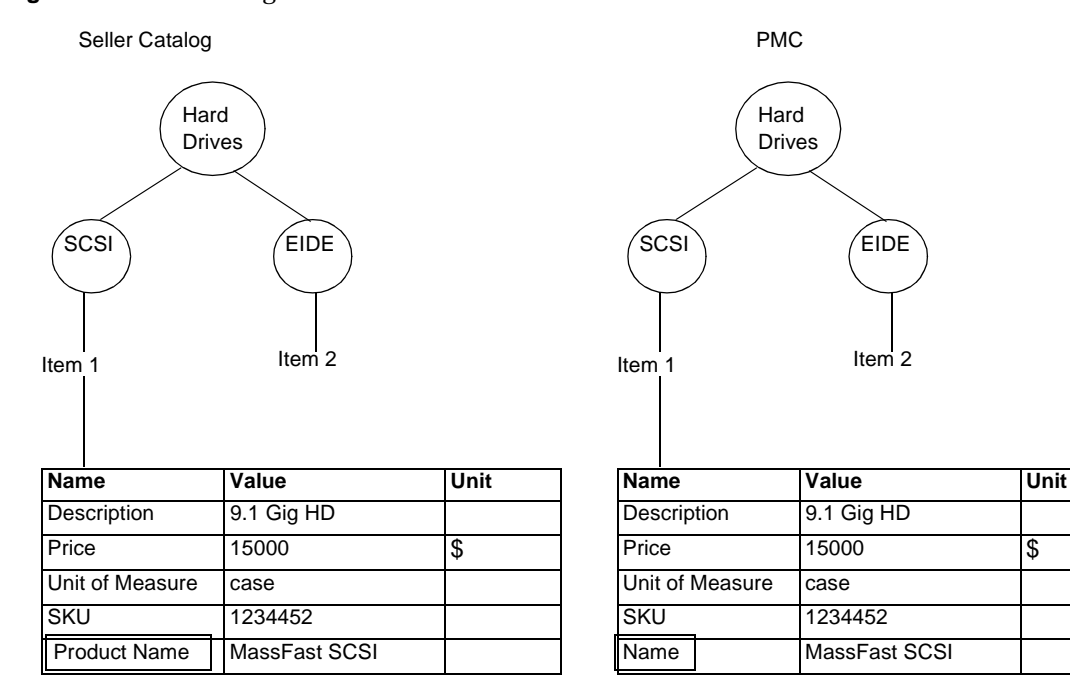

#### <span id="page-19-2"></span><span id="page-19-1"></span>**Figure 1-4** Renaming Attribute Names

#### <span id="page-20-0"></span>Renaming Attribute Units

<span id="page-20-3"></span>Like attribute names, attribute units in the seller catalog might have a different name in the PMC. An attribute might have the same name in both the seller and PMC, but might have different attribute units. For example, an attribute unit of "\$" in the seller catalog might have an attribute type of "USD" in the PMC, as shown in [Figure 1-5.](#page-20-2)

<span id="page-20-2"></span>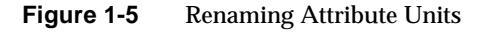

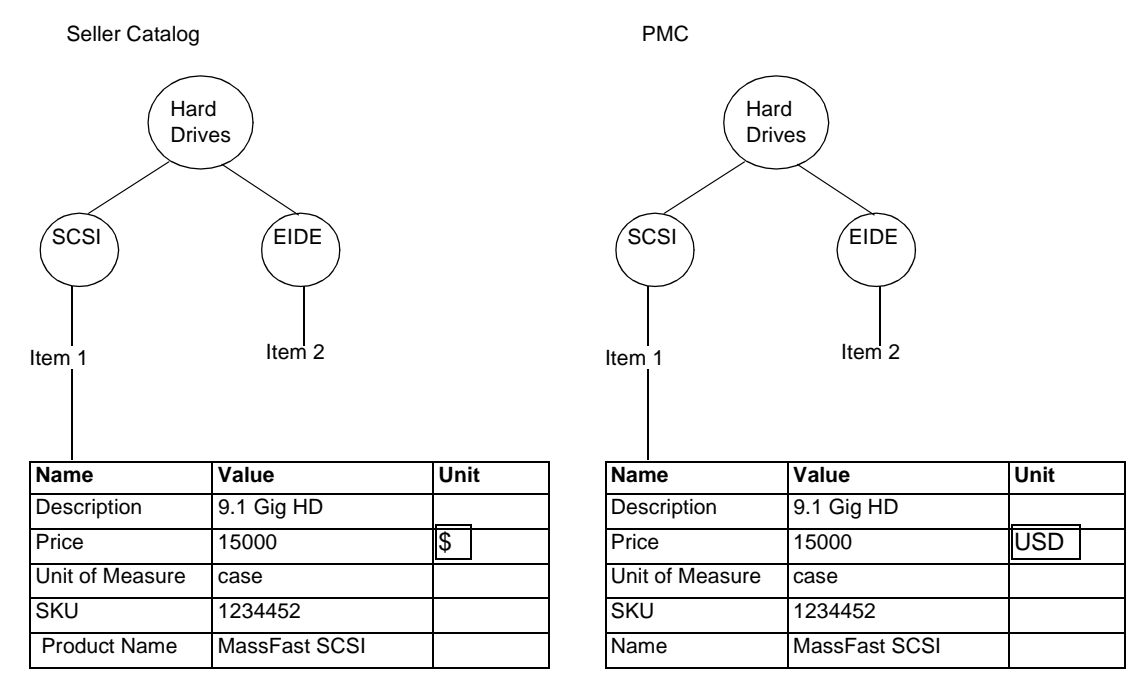

### <span id="page-20-1"></span>Specifying Attribute Types

To relate a certain type to an attribute value based on its attribute name, you can create an XML file that maps the attribute name to the type. For each attribute name, you specify an attribute value and the type to be associated with the value. This file must be correct with respect to the attribute-types.dtd file.

Common uses of attribute types are as follows.

• To relate an attribute name of "Price" to the type "currency." For example,

```
<attribute-types> <attribute-type name="Price" type="currency"> 
</attribute-type> </attribute-types>
```
• To specify an attribute value type as URL. This means that within the iPlanet Market Maker PMC the attribute value is shown as a link. The URL specified in your catalog must be a path relative to the iPlanet Market Maker directory:

<market\_maker\_install\_dir>/docs

• To specify an attribute value type of  $\text{Integer}$ . You specify this type to allow for greater than and less than advanced searching capabilities with an iPlanet Market Maker market place. You must have marketmaker administrator privileges to use this capability.

# <span id="page-22-2"></span><span id="page-22-1"></span><span id="page-22-0"></span>Representing Catalog Information

This chapter describes the conventions the Import utility uses to represent the catalog ontologies and do the mapping.

The following sections are contained in this chapter:

- [Representing Catalogs](#page-23-0)
- [XML Representation Issues](#page-32-0)
- [Using the Human-Readable Difference Report Generator \(HRDRG\)](#page-45-0)

[Chapter 1, "Catalog Concepts](#page-14-3)" described the concepts that relate to mapping the categories from seller catalogs to the Public Master catalog (PMC). You need to be familiar with these concepts before you can prepare to import your catalog. The next step is to understand the conventions the Import utility uses to represent the catalog ontologies and do the mapping.

Each catalog ontology is a hierarchy of categories and sub-categories. The Import utility uses the extensible markup language (XML) to represent the ontologies of a seller catalog and the PMC.

## <span id="page-23-0"></span>Representing Catalogs

A seller catalog is represented in two files. The first file contains the unstructured catalog data, which is the standard iPlanet Market Maker catalog input. The second file provides the structural information to interpret the data in the first file. [Table 2-1](#page-23-2) describes these files.

<span id="page-23-2"></span>

| <b>Seller Catalog File</b>           | Format | Content                                                                                                    |
|--------------------------------------|--------|----------------------------------------------------------------------------------------------------|
| Character-separated fields (CSF)     | Text   | Contains the catalog data in which<br>the hierarchy is represented as a<br>table. Each row is a line and each<br>column is field. Each field is<br>separated by a special character,<br>such as a tilde $(*\sim")$ . |
| Column structure specification (CSS) | XML    | Contains the structural information<br>that the Import utility uses to<br>interpret the catalog data in the CSF<br>file.                                                                                             |

**Table 2-1** Seller Catalog Files

The result of interpreting the CSF and CSS files is a load file that the Import utility uses to create the catalog database for an iPlanet Market Maker marketplace. The seller catalog categories are represented by XML elements in the load file. The XML category names are derived from the seller catalog category names. The XML element hierarchy represents the seller catalog hierarchy.

The load file contains the most compact representation of the seller catalog categories. The default load file name is mm.xml.

### <span id="page-23-1"></span>Creating the Seller Catalog and PMC in XML

There are two steps to convert the seller catalog data to an XML file that the Import utility can load into the iPlanet Market Maker catalog database. The first step is to create an XML representation of the seller catalog using the CSF and CSS files. The Import utility creates this XML representation in a file called  $v$ endor.xml.

The second step is to apply [ontology mapping](#page-40-0) and attribute normalization rules to the vendor.  $x$ ml file. The result of this step is an  $mm \ldots$ ml file. The Import utility uses UTF8 encoding to process the vendor.xml and mm.xml files.

[Figure 2-1](#page-24-0) summarizes the process of creating the XML files.

<span id="page-24-0"></span>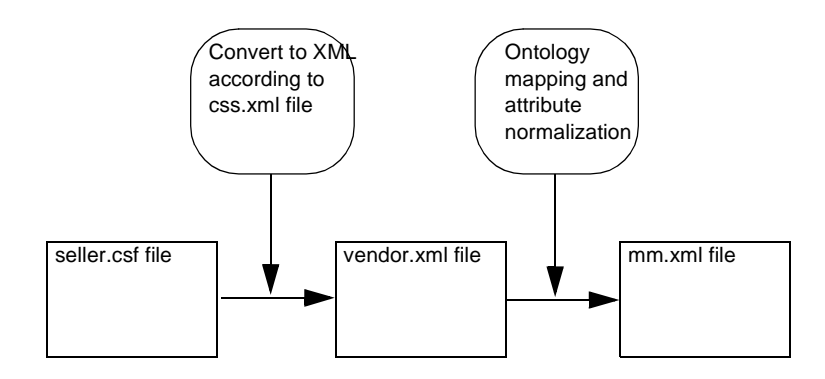

#### **Figure 2-1** Flow to Create the Seller Catalog and PMC in XML Format

### <span id="page-25-0"></span>Adding Column Structure to the CSF File

An example of a CSF file is show in [Figure 2-2.](#page-25-1) Note that this text file does not contain any structural information.

**Figure 2-2** CSF File Example

<span id="page-25-1"></span>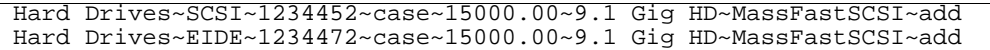

The Import utility treats each row in the CSF file as an item. The columns define the categories and attributes. To define the column structure of the CSF file in [Figure 2-2,](#page-25-1) you need to determine which columns represent the categories and attributes. [Figure 2-3](#page-25-2) shows an example of how you might apply column names to a CSF file.

<span id="page-25-2"></span>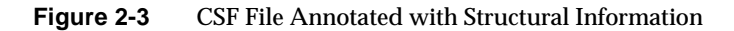

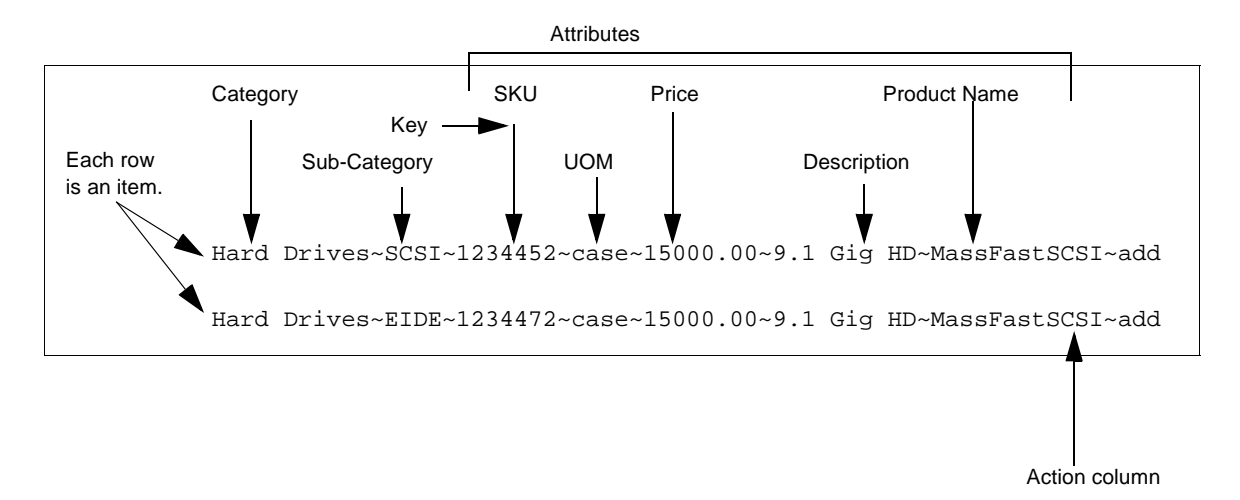

To represent this structure in XML format, it is useful to think of the column structure in terms of a table, such as the example shown in [Table 2-2.](#page-26-1) Note that the "Key" column identifies the SKU attribute as the unique identifier for the items. You must define at least one attribute as a key in the CSS file, but you can use multiple columns to define a key.

| <b>Column Name</b>           | <b>Column Number</b> | <b>Column Type</b> | Key |
|------------------------------|----------------------|--------------------|-----|
| <b>Hard Drives</b>           | 1                    | Category           |     |
| <b>SCSI/EIDE</b>             | $\overline{c}$       | Sub-category       |     |
| <b>SKU</b>                   | 3                    | <b>Attribute</b>   | X   |
| Unit of Measurement<br>(UOM) | 4                    | <b>Attribute</b>   |     |
| Price                        | 5                    | <b>Attribute</b>   |     |
| Description                  | 6                    | <b>Attribute</b>   |     |
| <b>Product Name</b>          | 7                    | <b>Attribute</b>   |     |
| Action column                | 8                    |                    |     |
|                              |                      |                    |     |

<span id="page-26-1"></span>**Table 2-2** Table Format Representation of the CSF File

To implement a column structure for the CSF file such as the one shown in [Table 2-2](#page-26-1), you create a CSS file in XML format. The CSS file must conform to the ColumnStructureSpecification.dtd file in the <imm\_install\_dir>/catalogtools/dtd directory.

[Figure 2-4](#page-27-0) shows an example of a CSS file that describes the column structure of the CSF file shown in [Figure 2-2.](#page-25-1) The columns are numbered from left to right. Each column specification defines a category or attribute, except for column 8 (see the following section).

### <span id="page-26-0"></span>Adding, Deleting, and Updating Items

Column 8 in [Table 2-2](#page-26-1) is an action column that defines which action to take when loading this item in the PMC. The result of the "add" action is an item defined in the PMC just as it was defined in the load file. You can also specify "delete" or "update" in an action column to delete an item or update an existing item in the database.

You can specify only one action per column row. If you do not specify an action column, the default action is to add items.

Suppose, for example, that you define an "add" action for item "x" in load file, and item "x" already exists in the PMC with the same key as defined in the load file. As a result of the "add" action, the attributes of item "x" are changed in the PMC as necessary so that they match the attributes of item "x" in the load file. For more information about how the actions work, see [Table 2-3.](#page-27-1)

<span id="page-27-1"></span>

| <b>Action</b> |                                                                                           | Result                                                                             |                                                                                                    |
|---------------|-------------------------------------------------------------------------------------------|------------------------------------------------------------------------------------|----------------------------------------------------------------------------------------------------|
|               | <b>PMC Contains an Item</b><br>with the Same Key<br>Defined in the Load<br><b>File</b>    | <b>PMC Does Not Contain an</b><br>Item with the Same Key<br><b>Defined in File</b> |                                                                                                    |
| add           | Item attributes in the<br>PMC are replaced by<br>the item attributes in<br>the load file. | A new item is created in<br>the PMC.                                               | As a result of the "add"<br>action, the PMC contains an<br>item with the identical load<br>file attribute names, numbers,<br>and units. This means that<br>exiting attributes in the PMC<br>can be added, deleted, and<br>updated to match those in the<br>load file. |
| delete        | Item is deleted from<br>the PMC.                                                          | An error message                                                                   |                                                                                                    |
| update        | Item attributes in the<br>PMC are updated to<br>match the attributes<br>in the load file. | An error message                                                                   | Only the attribute values and<br>units changed in the load file<br>are updated in the PMC.<br>Existing attributes in the PMC<br>are not added or deleted.                                                                                                    |

**Table 2-3** Action Results

#### <span id="page-27-0"></span>**Figure 2-4** CSS File Example

```
<?xml version="1.0" ?>
<!DOCTYPE column-specifications SYSTEM
"/netscape/server4/iMM/catalogtools/dtd/ColumnStructureSpecification.dtd">
<column-specifications>
      <column-specification number="1" >
               <category level="1" />
       </column-specification>
      <column-specification number="2" >
               <category level="2" />
      </column-specification>
      <column-specification number="3" >
       <value key="yes"><name><fixed>SKU</fixed></name></value>
       </column-specification>
      <column-specification number="4" >
```

```
<value><name><fixed>UOM</fixed></name></value>
       </column-specification>
       <column-specification number="5" >
               <value>
                <name><fixed>Price</fixed></name>
               </value>
       </column-specification>
       <column-specification number="6" >
               <value>
                <name><fixed>Description</fixed></name>
               </value>
       </column-specification>
       <column-specification number="7" >
               <value>
                <name><fixed>Product Name</fixed></name>
               </value>
       </column-specification>
       <column-specification number="8" >
               <action />
       </column-specification>
</column-specifications>
```
[Figure 2-5](#page-29-1) shows a graphical representation of the hierarchy structure implemented by the CSS file in [Figure 2-4.](#page-27-0)

<span id="page-29-1"></span>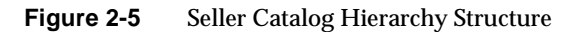

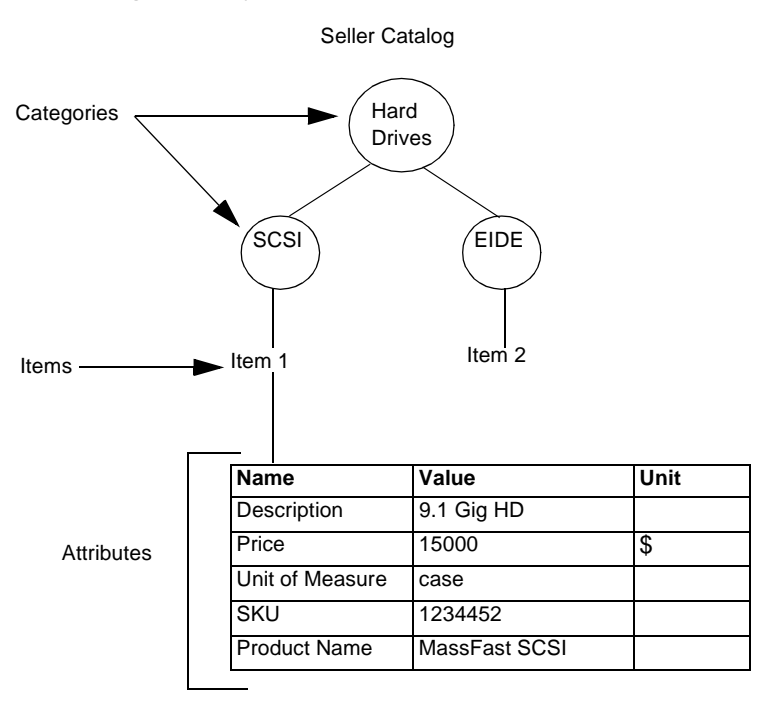

### <span id="page-29-0"></span>Using Column References

The CSS file shown in [Figure 2-4](#page-27-0) specifies fixed columns, which means that the Import utility interprets all the attribute values or units in a column the same way for every row. But there are cases when the attribute names or units in a column are different in each row, such as when there are different currencies for different items. When the attribute names or units are different in each row, you use a column reference.

Suppose, for example, that you wanted to specify different currency types for the items shown in [Figure 2-6.](#page-30-0)

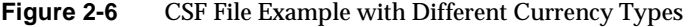

<span id="page-30-0"></span>12 3 4 5 6 7 8 Hard Drives~SCSI~1234452~case~15000.00~9.1 Gig HD~MassFastSCSI~USD Hard Drives~EIDE~1234472~case~45000.00~9.1 Gig HD~MassFastSCSI~JPY

Assume that in [Figure 2-6](#page-30-0) column 5 contains the values of the "Price" attribute, and column 8 contains the units (currencies) for this same attribute. See [Figure 2-7.](#page-30-1)

<span id="page-30-1"></span>**Figure 2-7** CSF File with Structural Information

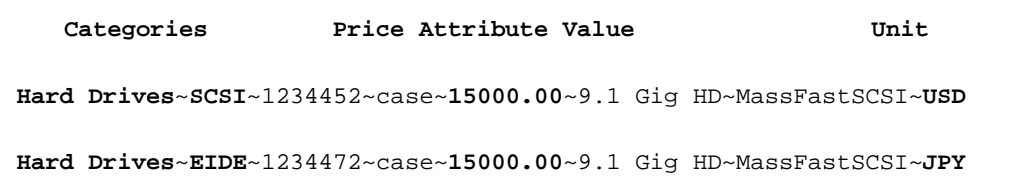

[Figure 2-8](#page-30-2) shows the section of the CSS file entry to specify that the prices in column 5 have their units (USD for U.S. dollars, JPY for Japanese yen) defined in column 8.

<span id="page-30-2"></span>**Figure 2-8** Column Reference Section of a CSS File

```
<column-specification number="5" >
  <value>
      <name><fixed>Price<\fixed><\name> 
      <unit><column-ref column-number="8"/></unit>
  <value>
</column-specification>
```
### <span id="page-31-0"></span>Creating the Seller Catalog

The seller catalog created from processing the CSF and CSS file is a vendor.xml file. This file maps categories to XML elements. If the category names contain spaces or special characters, those characters are replaced with an underscore ("\_") character. See [Figure 2-9.](#page-31-1)

<span id="page-31-1"></span>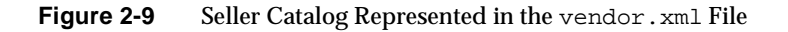

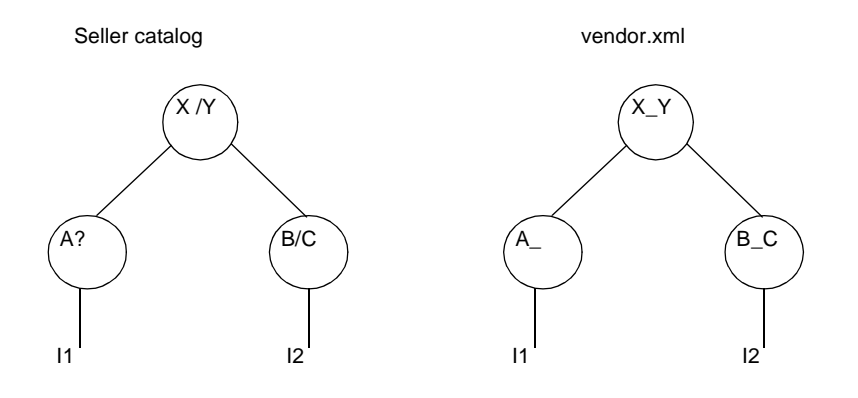

### <span id="page-32-0"></span>XML Representation Issues

In the process of representing a seller catalog in XML, the following two issues can arise.

- Sibling categories with unique names in the seller catalog are renamed to have identical names in the vendor.xml file. This renaming causes what is known as a *name clash*.
- When two or more categories in the vendor.  $x_{m}$  file have identical names, the result is what is known as a *path clash*. This situation can occur because two categories in the CSF file have the same name, or as a consequence of renaming categories in the vendor.xml file.

To identify clashes, run the Import utility with the CHECK option. If your catalog has clashes, this option creates name\_clashes.xml and path\_clashes.xml report files that contain instructions for resolving the clashes. In the report files, the names with clash problems are identified with a <tag-name> tag.

### <span id="page-32-1"></span>Detecting Clashes

The following two types of clashes can occur.

• Name clashes

Occurs when sibling categories are renamed to the same name. For a list of special characters that cause this renaming, see the following URL.

<http://www.w3.org/TR/1998/REC-xml-19980210.html#NT-Name>

• Path clashes

Occurs when categories have the same name, but their "child" categories have different names.

### <span id="page-32-2"></span>Resolving Name Clashes

If there are name clashes in your hierarchy, you need to resolve them to create the PMC.

[Figure 2-10](#page-33-0) shows an example of a hierarchy with a name clash, where the names "Y\*" and "Y?" create a name clash.

#### **Figure 2-10** Name Clash

<span id="page-33-0"></span>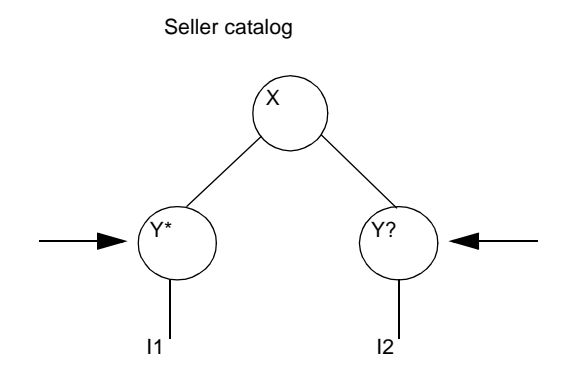

By default, the "Y\*" and "Y?" categories are renamed to the same category in the vendor.xml file. See [Figure 2-11](#page-33-1) and [Figure 2-12.](#page-33-2)

#### <span id="page-33-1"></span>**Figure 2-11** Result of Name Clash

Y\_ vendor.xml X I1 I2

<span id="page-33-2"></span>**Figure 2-12** The vendor.xml File with a Name Clash

```
<?xml version="1.0" encoding="UTF-8"?>
<root>
   <X vortex-type="category" name="X">
     <Y_ vortex-type="category" name="Y*">
        <Item vortex-type="item" action="add">
         <Attribute vortex-type="attribute" value="1" name="SKU" key="yes" />
```

```
</Item>
     </Y_>
   < / \rm X ><X vortex-type="category" name="X">
     <Y_ vortex-type="category" name="Y?">
        <Item vortex-type="item" action="add">
         <Attribute vortex-type="attribute" value="2" name="SKU" key="yes" />
       </Item>
     </Y_>
   \langle / X></root>
```
If name clashes exist, the Import utility creates a report file called name\_clashes.xml. This file contains an XML description of the name clashes that you can use as a template file to resolve the clashes. [Figure 2-13](#page-35-0) shows an example of such a file, edited to perform the renaming shown in [Figure 2-14.](#page-35-1) The <tag-name> tags that define the renamed names are in **bold** in [Figure 2-13](#page-35-0).

#### <span id="page-35-0"></span>**Figure 2-13** Edited Name Clash File

```
<?xml version="1.0" encoding="UTF-8"?>
    <names>
      <name>
          <category>Y*</category>
          <tag-name>Y_star</tag-name>
      </name>
      <name>
          <category>Y?</category>
          <tag-name>Y_q</tag-name>
      </name>
    </names>
```
<span id="page-35-1"></span>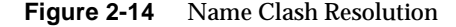

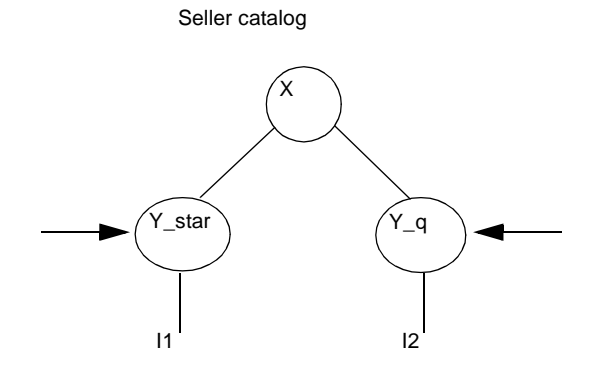

[Figure 2-15](#page-35-2) shows the vendor. xml file with resolved name clashes.

<span id="page-35-2"></span>**Figure 2-15** The vendor.xml File with a Resolved Name Clash

```
<?xml version="1.0" encoding="UTF-8"?>
<root>
  <X vortex-type="category" name="X">
    <Y_star vortex-type="category" name="Y*">
      <Item vortex-type="item" action="add">
        <Attribute vortex-type="attribute" value="1" name="SKU" key="yes" />
      </Item>
    </Y_star>
  \langle / X ><X vortex-type="category" name="X">
    <Y_q vortex-type="category" name="Y?">
```
```
<Item vortex-type="item" action="add">
        <Attribute vortex-type="attribute" value="2" name="SKU" key="yes" />
      </Item>
    </Y_q\langle / X ></root>
```
#### <span id="page-36-1"></span>Resolving Path Clashes

If there are path clashes in your hierarchy, you need to resolve them to create an mm.xml file you can load into the catalog database. To find out if there are path clashes, always specify the CHECK option the first time you run the Import utility.

[Figure 2-16](#page-36-0) shows an example of a path clash.

**Figure 2-16** Path Clash

Seller catalog

<span id="page-36-0"></span>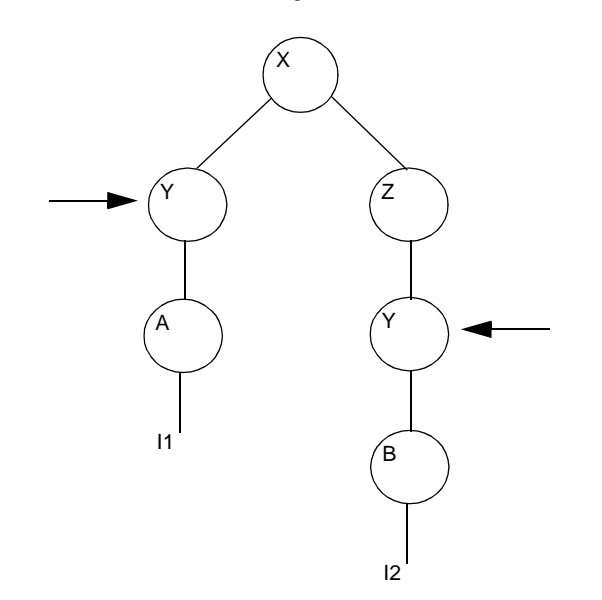

In [Figure 2-16](#page-36-0), the two "parent" categories named "Y" have different sets of "child" categories. Under XML validation rules, the two "Y" categories contain the "child" categories "A" and "B". As a result of validation, the "Y" categories are considered to be the same category represented as <Y> in the vendor.xml file shown in [Figure 2-12](#page-33-0).

<span id="page-37-0"></span>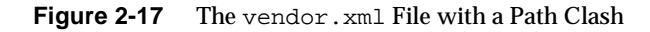

```
<?xml version="1.0" encoding="UTF-8"?>
<root>
  <X vortex-type="category" name="X">
    <Y vortex-type="category" name="Y/">
      <A vortex-type="category" name="A">
        <Item vortex-type="item" action="add">
          <Attribute vortex-type="attribute" value=" 1" name="SKU" key="yes" />
        </Item>
      </A>
    \langle Y>
   \langle / X ><X vortex-type="category" name="X">
    <Z vortex-type="category" name="Z">
      <Y vortex-type="category" name="Y?">
        <B vortex-type="category" name="B">
            <Item vortex-type="item" action="add">
              <Attribute vortex-type="attribute" value="2" name="SKU" key="yes" />
            \langleItem>
        \langle/B>\langle / Y ></Z>
  \langle / X ></root>
```
The category hierarchy in [Figure 2-17](#page-37-0) is defined too broadly. To apply strict XML validation, the "Y" categories need to be renamed so that they are unique. For example, see [Figure 2-19](#page-38-0).

If path clashes exist, the Import utility creates a report file called path\_clashes.xml. This file contains an XML description of the path clashes that you can use as a template file to resolve the clashes. [Figure 2-18](#page-38-1) shows an example of such a file, edited to perform the renaming shown in [Figure 2-19.](#page-38-0) The <tag-name> tags that define the renamed names are in **bold** in [Figure 2-18](#page-38-1).

#### <span id="page-38-1"></span>**Figure 2-18** Edited Path Clash File

```
<?xml version="1.0" encoding="UTF-8"?>
<paths>
    <path-clash clashing-tag="Y">
        <path-ref>
            <path>/root/X/Y</path>
            <tag-name>Y_slash</tag-name>
        </path-ref>
        <path-ref>
            <path>/root/X/Z/Y</path>
           <tag-name>Y_star</tag-name>
        </path-ref>
     </path-clash>
</paths>
```
<span id="page-38-0"></span>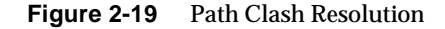

Seller catalog

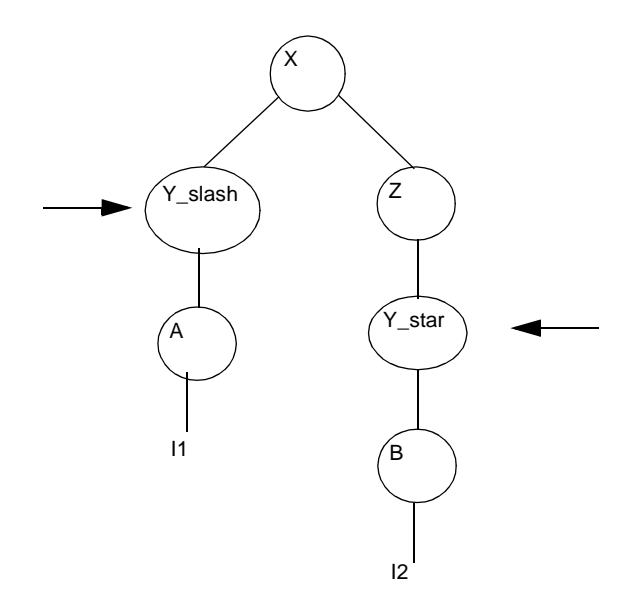

[Figure 2-20](#page-39-0) shows the vendor.xml file with resolved path clashes.

#### <span id="page-39-0"></span>**Figure 2-20** The vendor.xml file with Resolved Path Clashes

```
<?xml version="1.0" encoding="UTF-8"?>
<root>
  <X vortex-type="category" name="X">
   <Y_slash vortex-type="category" name="Y/">
      <A vortex-type="category" name="A">
        <Item vortex-type="item" action="add">
          <Attribute vortex-type="attribute" value=" 1" name="SKU" key="yes" />
        </Item>
      </A></Y_slash>
  \langle / X ><X vortex-type="category" name="X">
    <Z vortex-type="category" name="Z">
      <Y_star vortex-type="category" name="Y?">
        <B vortex-type="category" name="B">
          <Item vortex-type="item" action="add">
            <Attribute vortex-type="attribute" value="2" name="SKU" key="yes" />
           </Item>
        </B></Y_star>
    \langle / Z>
  \langle / X ></root>
```
#### <span id="page-40-1"></span>Defining the Ontology Mapping

The ["Mapping Catalog Hierarchies](#page-17-0)" section in [Chapter 1](#page-14-0) describes the concept of mapping items from a seller catalog to the PMC. Seller ontologies often vary from seller to seller, but the PMC has only one ontology. The PMC ontology is likely to be different from a seller catalog. So a mapping mechanism is necessary to ensure that a seller catalog ontology conforms to the PMC ontology. The instructions to do this mapping are described in an ontology mapping description file named omd.xml.

When the ontology in the PMC is the same as that of a seller catalog, the Import utility can generate the  $\text{omd} \cdot \text{cm1}$  file automatically. The Import utility stills needs to do the mapping in this case because the load file is a compact version of the catalog input data, and the load program uses this compact version to optimize processing.

When the ontology of the PMC is different from that of a seller catalog, you must create the file omd.xml manually.

#### Changing the Ontology Mapping

The Import utility creates an ontology mapping file,  $\alpha$  and  $x$  and, that assumes the mm.xml and vendor.xml ontologies are identical. [Figure 2-21](#page-40-0) shows an example of a vendor.xml ontology.

<span id="page-40-0"></span>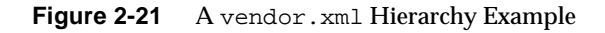

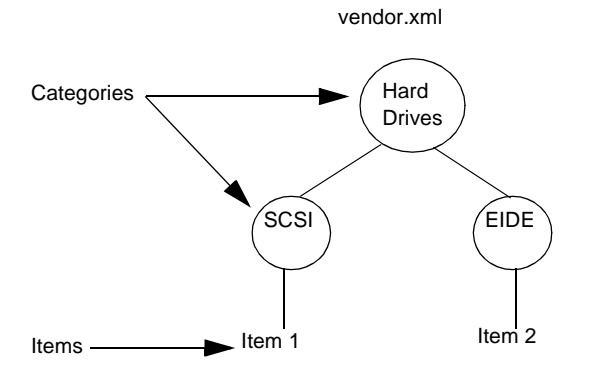

[Figure 2-22](#page-41-0) shows the resulting  $\delta$   $\alpha$ .  $\delta$  and file that the Import utility creates. The categories defined in the  $\text{omd}$ .  $\text{cm1}$  file are the categories that the Import utility creates in the mm. xml file. The <path> tags tells the Import utility where in the vendor.xml file to find the items to be contained in a category in the mm.xml file.

In [Figure 2-22](#page-41-0), for example, there is a category named "SCSI":

```
<SCSI vortex-type="category" name="SCSI">
```
In this example, the "SCSI" category in the vendor.  $x_{m1}$  file also appears in the mm.xml file. The <path> tag defines the path to locate the items (in this case only one item) in the vendor.xml file to be contained in the "SCSI" category in the mm.xml file. The "Hard\_Drives" category is the root category.

```
<path>/root/Hard_Drives/SCSI/Item</path>
```

```
Figure 2-22 Resulting omd. xml Ontology Mapping File
```

```
<?xml version="1.0" encoding="UTF-8"?>
<root version="1.0">
    <Hard_Drives vortex-type="category" name="Hard Drives">
         <path>/root/Hard_Drives/Item</path>
         <SCSI vortex-type="category" name="SCSI">
             <path>/root/Hard_Drives/SCSI/Item</path>
         </SCSI>
          <EIDE vortex-type="category" name="EIDE">
             <path>/root/Hard_Drives/EIDE/Item</path>
```

```
</EIDE>
</Hard_Drives>
```
 $\langle$ root>

When the ontologies in the vendor.  $x$ ml and mm.  $x$ ml files are different, you need to edit the omd.xml file. [Figure 2-23](#page-42-0) illustrates such a case.

<span id="page-42-0"></span>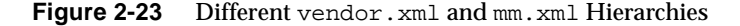

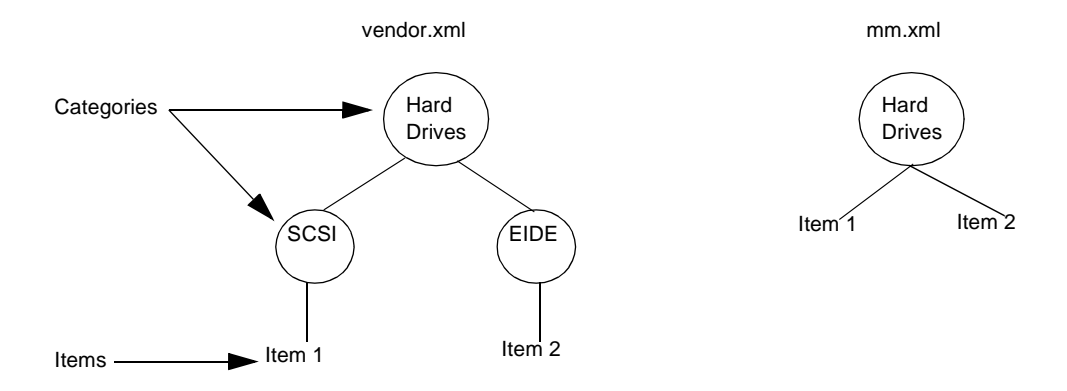

In [Figure 2-23](#page-42-0), the items in vendor.xml are mapped to a different ontology in mm.xml in which there is only one category. This means that the "SCSI" and "EIDE" categories are not in the  $mm. xml$  file. The items under these two categories need to be mapped to the "Hard Drives" category. To do this mapping, you need to edit the omd.xml file.

[Figure 2-24](#page-43-0) shows the edited version of the  $\delta$  omd.  $x$ ml file needed to map the items in the vendor.xml file to the mm.xml file. Note that there is only a "Hard Drives" category. The  $<sub>path</sub>$  tags tell the Import utility to take the items under the "SCSI"</sub> and "EDIE" categories in the vendor.  $x \in \mathbb{R}$  file and map them to the "Hard Drives" category in the mm.xml file.

```
<path>/root/Hard_Drives/SCSI/Item/</path>
```
<path>/root/Hard\_Drives/EIDE/Item/</path>

#### <span id="page-43-0"></span>**Figure 2-24** PMC omd.xml Ontology Mapping File

```
<?xml version="1.0" encoding="UTF--8"?>
<root version="1.0"
    <Hard_Drives vortex-type="category" name="Hard Drives">
             <path>/root/Hard_Drives/SCSI/Item/</path>
             <path>/root/Hard_Drives/EIDE/Item/</path>
    </Hard_Drives>
</root>
```
As a result of ontology mapping, the  $mm, xml$  file defines the hierarchy of category, item, and attribute elements. [Figure 2-25](#page-43-1) shows an example of an  $mm. xm1$  file. The elements are highlighted in **bold**.

<span id="page-43-1"></span>**Figure 2-25** Sample mm.xml File

```
<?xml version="1.0" encoding="UTF-8"?>
<!DOCTYPE vortex-data-load SYSTEM 
"file:////usr/netscape/server4/iMM/labs/mm.dtd">
<vortex-data-load version="1.0">
    <Hard_Drives name="Hard Drives" vortex-type="category">
        <Item vortex-type="item" action="add">
            <Attribute vortex-type="attribute" value="1234452" name="SKU" 
key="yes"/>
             <Attribute vortex-type="attribute" value="case" name="UOM" 
key="no"/>
            <Attribute vortex-type="attribute" value="15000.00" 
dataType="currency" name="Price" key="no"/>
            <Attribute vortex-type="attribute" value="9.1 Gig HD" 
name="Description" key="no"/>
            <Attribute vortex-type="attribute" value="MassFastSCSI" 
name="Name" key="no"/>
        </Item>
        <Item vortex-type="item" action="add">
```

```
<Attribute vortex-type="attribute" value="1234472" name="SKU" 
key="yes"/>
            <Attribute vortex-type="attribute" value="case" name="UOM" 
key="no"/>
            <Attribute vortex-type="attribute" value="15000.00" 
dataType="currency" name="Price" key="no"/>
            <Attribute vortex-type="attribute" value="9.1 Gig HD" 
name="Description" key="no"/>
            <Attribute vortex-type="attribute" value="MassFastSCSI" 
name="Name" key="no"/>
        </Item>
    </Hard_Drives>
</vortex-data-load>
```
# Using the Human-Readable Difference Report Generator (HRDRG)

The human-readable difference report generator (HRDRG) provides a set of utilities, which can be customized by iPlanet Professional Services, to build a system that generates HTML reports showing the minimum set of meaningful differences between two CSF files. Suppose, for example, that a seller changes an existing catalog and submits the changes to a marketmaker. The marketmaker might want to review the changes in relation to the existing catalog to find out which items have been added, replaced, updated, or deleted. The HRDRG scripts provide a framework to allow the changes to be displayed in an HTML browser. These scripts are in the following directory.

```
<imm_install_dir>/catalogtools/bin
```
The hrdrg script runs the full\_diff utility and the CSFParser utility. See [Figure 2-26.](#page-45-0) The full diff utility produces an annotated CSF file that describes the changes to the existing CSF file. The CSFParser utility converts the annotated CSF file to XML format. For more information about these utilities, see the ["Inputs](#page-46-0)  [to the HRDRG Flow](#page-46-0)" section.

<span id="page-45-0"></span>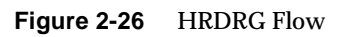

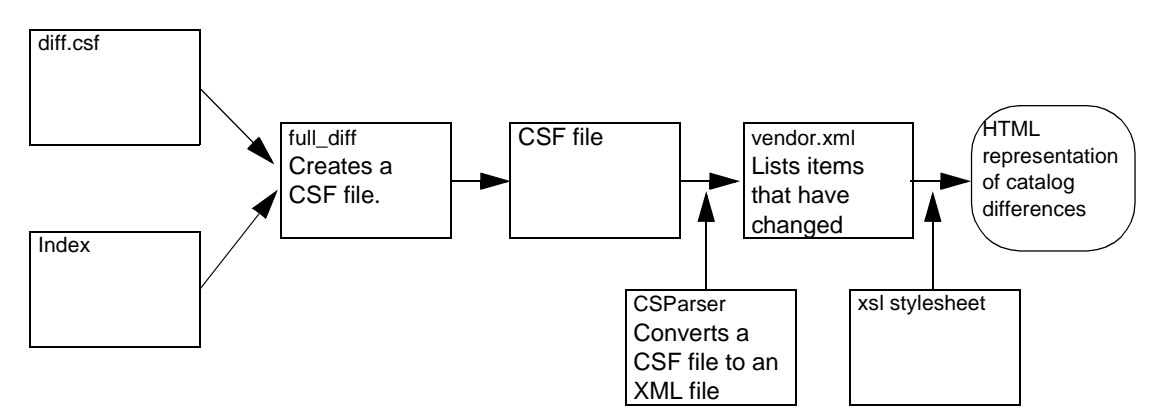

### <span id="page-46-0"></span>Inputs to the HRDRG Flow

There are two inputs to the HRDRG flow: the  $diff.csf$  file and the index file. The diff.csf file contains the differences between an existing CSF file and a new CSF file. There are a number of ways to create the  $diff. csf$  file. One way is to keep the changes made in the existing  $\text{cst}$  file in a separate  $\text{dift} \text{cst}$  file. You can also provide an existing and new index as input to the difference utility to create the diff.csf file.

The index file is the indexed representation of the existing . csf file.

The full\_diff utility reads the diff.csf file and the index file and creates a .csf file similar to the .csf file that the difference utility creates. [Figure 2-27](#page-46-1) shows the input to the HRDRG flow.

<span id="page-46-1"></span>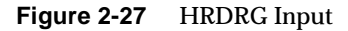

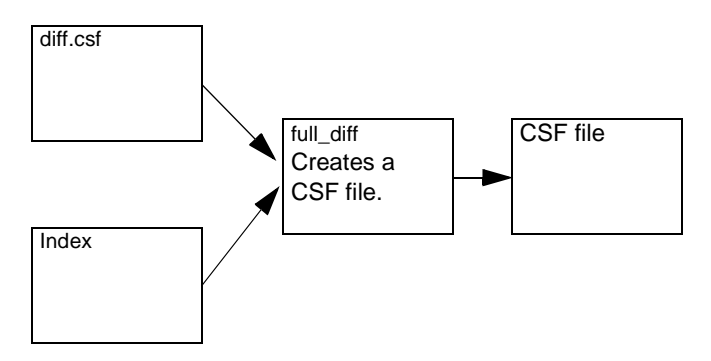

Unlike the  $\lrcorner$  csf file that the difference utility creates, the  $\lrcorner$  csf file output by the full\_diff utility lists the items that have been added, replaced, updated, or deleted. For each item changed in the existing catalog, the  $full\_diff$  utility adds a corresponding new line that notes the type of change. For example, see [Figure 2-28.](#page-46-2)

<span id="page-46-2"></span>**Figure 2-28** A full\_diff Utility .csf Example

```
Hard Drives~SCSI~1234472~case~15000.00~11 Gig HD~MassFastSCSI~update
Hard Drives~SCSI~1234472~case~15000.00~9.1 Gig HD~MassFastSCSI~updateold
```
[Table 2-4](#page-47-0) shows the types of changes that can appear in the .csf file generated by the full\_diff utility.

<span id="page-47-0"></span>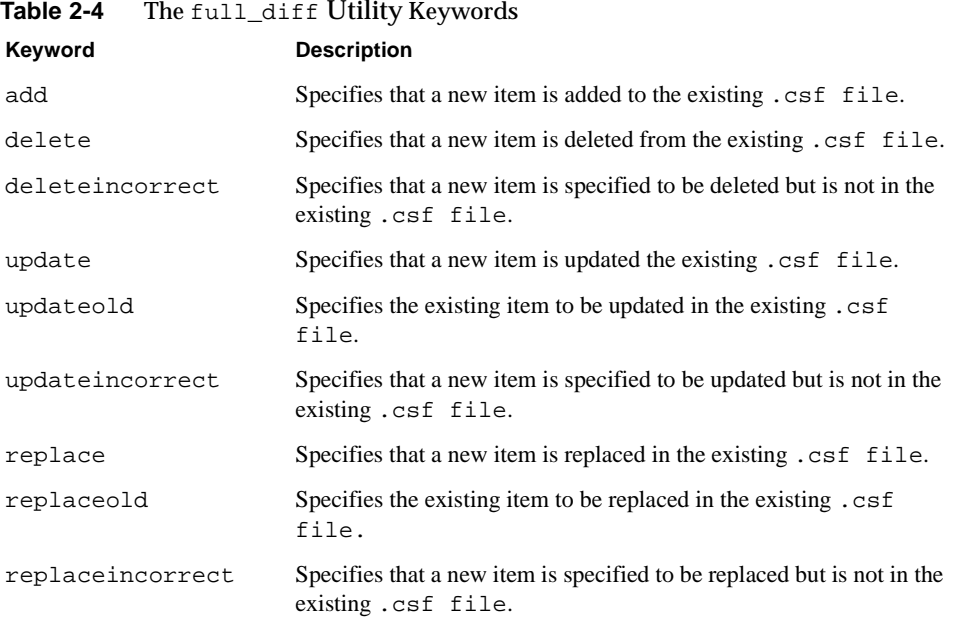

#### Output of the HRDRG Flow

From the annotated CSF file created by the full\_diff utility, the hrdrg utility creates a vendor.xml file with the same changes propagated from the annotated CSF file described in [Table 2-4.](#page-47-0) [Figure 2-29](#page-47-1) shows a vendor.xml file example.

<span id="page-47-1"></span>**Figure 2-29** A vendor. xml File with Changes Noted

```
<?xml version="1.0" encoding="UTF-8"?>
<root>
  <X vortex-type="category" name="X">
   <Y vortex-type="category" name="Y/">
      <A vortex-type="category" name="A">
        <Item vortex-type="item" action="update">
          <Attribute vortex-type="attribute" value=" 1" name="SKU" key="yes" 
/>
        </Item>
      \langle / A >
```

```
\langle \rangle\langle / X ><root>
  <X vortex-type="category" name="X">
    <Y vortex-type="category" name="Y/">
       <A vortex-type="category" name="A">
         <Item vortex-type="item" action="updateold">
           <Attribute vortex-type="attribute" value=" 1" name="SKU" key="yes" 
/>
         </Item>
       \langle / A>
    \langle / Y >\langle / X >
```
After the hrdrg script creates the file vendor.  $x$ ml file, you can customize an xsl stylesheet to format and display the information in the vendor. xml file in an HTML browser. Example of the stylesheets are in the following directory.

```
<imm_install_dir>/catalogtools/xsl
```
Using the Human-Readable Difference Report Generator (HRDRG)

# Running the Import Utility

This chapter describes how to set up and run the Import utility to create the load file and load it in the PMC.

The following sections are contained in this chapter:

- [Dependency Trees](#page-50-0)
- [Setting Up Your Environment](#page-53-0)
- [Preparing To Run the Import Utility](#page-53-1)
- [An Example of Running the Import Utility](#page-63-0)
- [Loading the Load File in the PMC](#page-69-0)
- [Exporting Catalogs](#page-71-0)

# <span id="page-50-0"></span>Dependency Trees

After you create CSF and CSS files, you are ready to specify the information that the Import utility needs to create the load file to load in the Public Master catalog (PMC).

The Import utility uses the make command to create the load file. The make command inputs and the output targets are shown as dependency trees in [Figure 3-1](#page-51-0) and [Figure 3-2](#page-52-0). [Figure 3-1](#page-51-0) shows the dependency tree to create a seller ontology when there is not an exiting PMC ontology. [Figure 3-2](#page-52-0) shows the dependency tree to update an existing PMC ontology.

<span id="page-51-0"></span>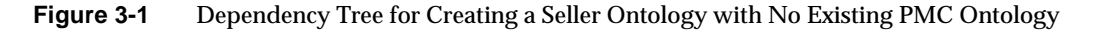

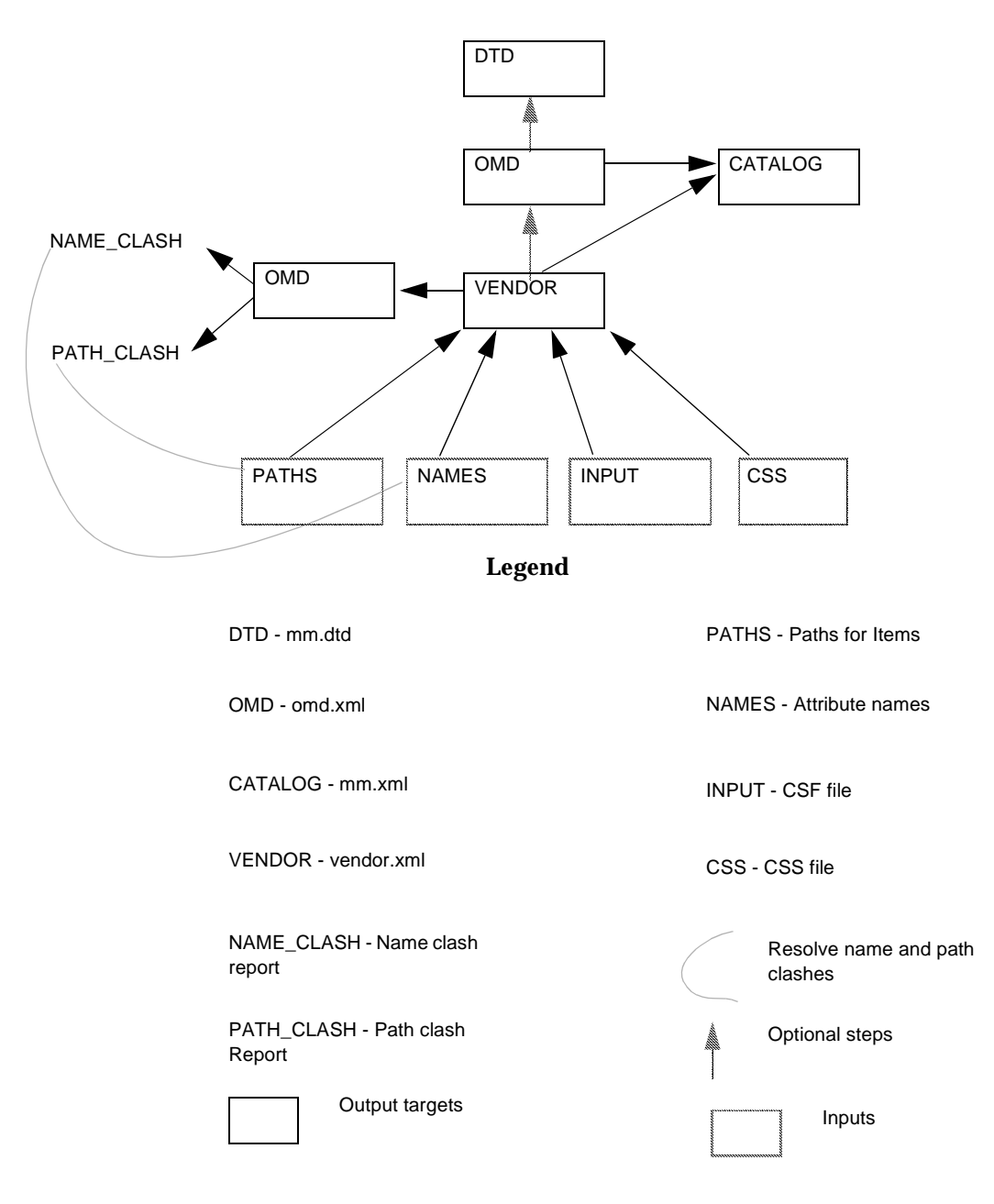

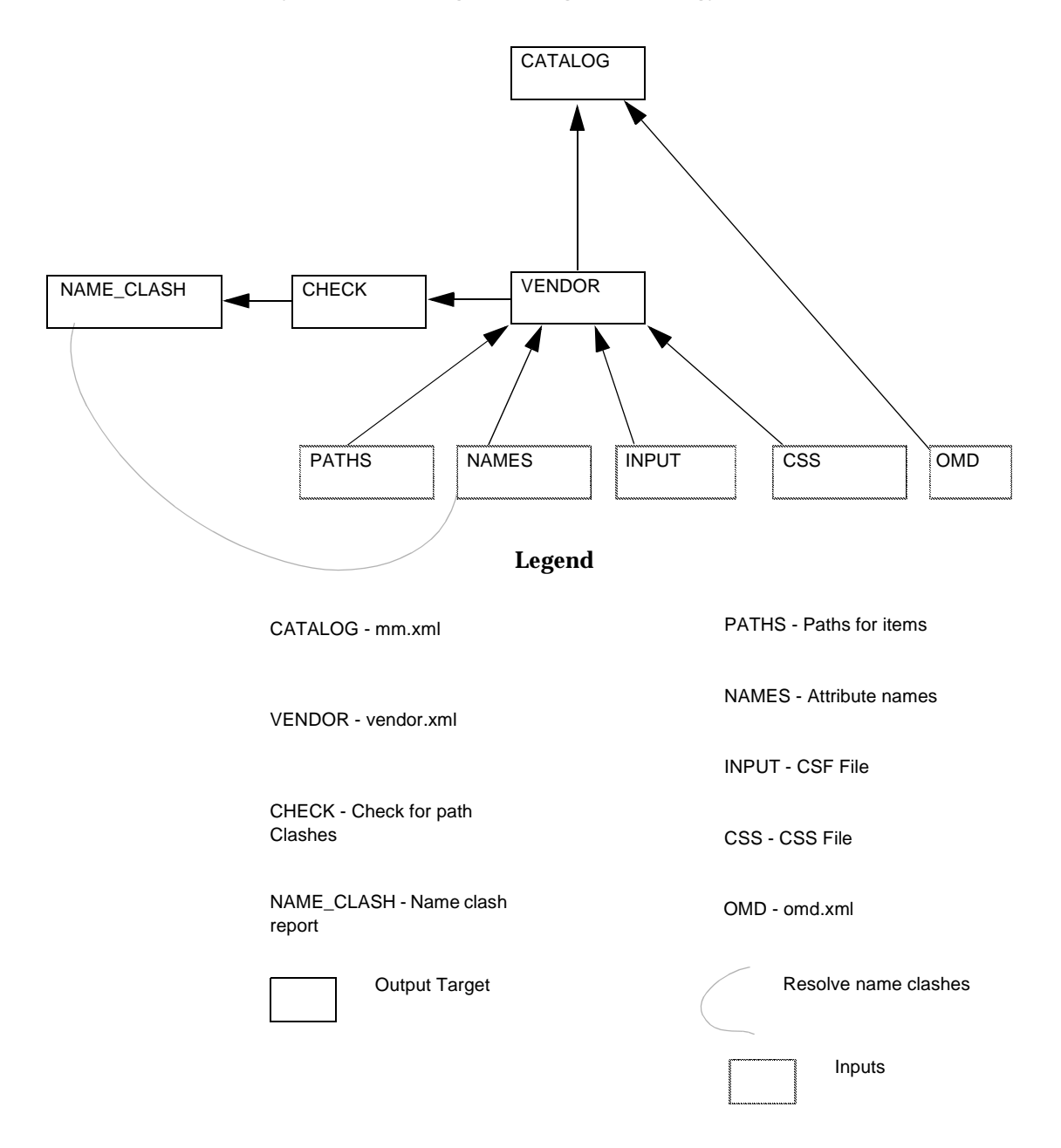

#### <span id="page-52-0"></span>**Figure 3-2** Dependency Tree for Updating an Existing PMC Ontology

# <span id="page-53-0"></span>Setting Up Your Environment

The Import utility uses the make command. To be sure that the make command runs properly, check the following items.

- Be sure that the make command is in your command path. This command is in the /usr/ccs/bin directory.
- Source either the mm.kshrc or mm.cshrc files, depending on whether you run the Import utility from a Korn shell or C-shell. These files are in the iPlanet Market Maker installation directory.

If you get a word too long error message when you source the mm.cshrc file, you need to create a symbolic link from your root directory to the iPlanet Market Maker installation directory (usually  $\pm M/M$ ). To create this link, go to your root directory and type the command  $\ln$  -s  $\leq$ install\_dir>  $\leq$ link\_name>, where  $\leq$ install\_dir> is the path to your iPlanet Market Maker installation directory and  $\langle$ link\_name $\rangle$  is the name of the symbolic link. After you create this link, replace all instances of the iPlanet Market Maker installation directory name in your  $mm.cshrc$  file with the directory name defined by the symbolic link.

# <span id="page-53-1"></span>Preparing To Run the Import Utility

Before you can create the load file, you need to specify the input file names. To specify this information, you edit a file named makefile in a text editor. To create the makefile file, you must start with the filenames.mk file in the following directory.

<imm\_install\_dir>/catalogtools/etc/filenames.mk

Copy the filenames.mk file to your working directory. Then rename filenames.mk to makefile. This section describes the information you need to provide in the makefile file. This file contains all the information the Import utility needs to run properly, so make sure that you enter this information completely and correctly. [Figure 3-3](#page-60-0) shows a sample makefile file.

The "**#**" character in a makefile file is a comment. The Import utility ignores all the lines that begin with this character. Be sure to remove the "#" character when you specify an entry in the makefile file.

The makefile file contains the following sections.

- [Output targets](#page-54-0)
- [Required source files](#page-55-0)
- [Optional files](#page-56-0)
- [Ultimate targets](#page-57-0)
- [Ontology Mapping](#page-57-1)
- [Optional variables](#page-57-2)
- [Error reports](#page-58-0)
- [Command arguments](#page-58-1)
- [Internal targets](#page-59-0)
- [Directory locations](#page-59-1)

# <span id="page-54-0"></span>Specifying Output Targets

This section of the makefile contains the output targets that the Import utility uses to create the load file. You do not need to edit this section of the makefile file. You specify the output targets on the Import utility command line. See [Table 3-1](#page-54-1).

<span id="page-54-1"></span>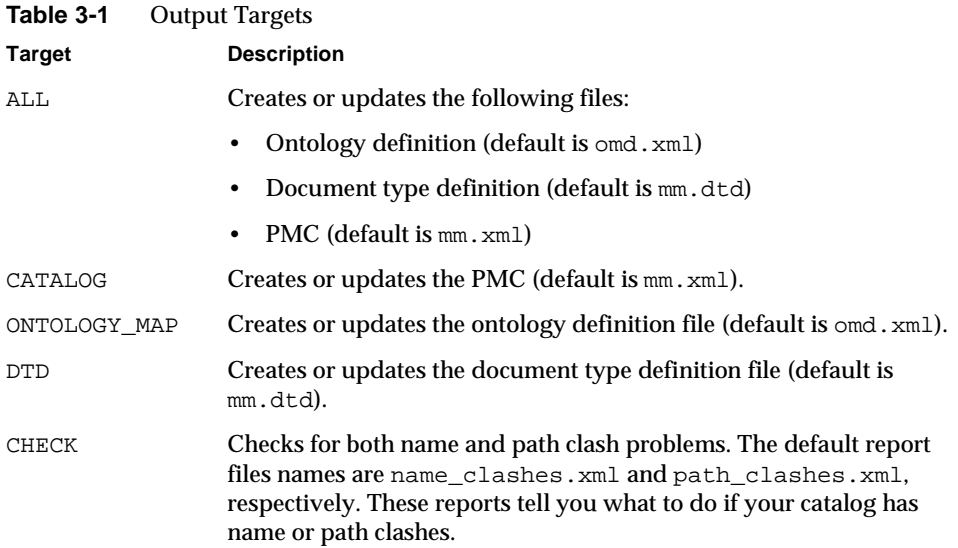

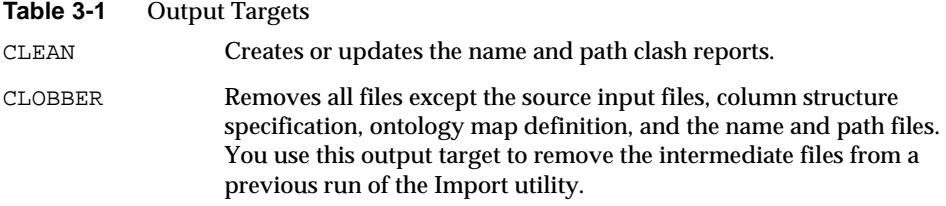

#### <span id="page-55-0"></span>Specifying the Required Source File Names

[Table 3-2](#page-55-1) shows the required source input file names you provide in the makefile file.

<span id="page-55-1"></span>**Table 3-2** Required Source Input File Names

| <b>Required Input</b>                     | Default File Name<br>or Path  | <b>Description</b>                                                                                                    |
|-------------------------------------------|-------------------------------|----------------------------------------------------------------------------------------------------|
| $PWD=$                                    |                               | For Windows compatibility only. Not<br>required for UNIX systems.                                                                                                    |
| INPUT=input.csf                           | input.csf                     | Specifies the name of your CSF file. You can<br>use a relative path name.                                                                                                    |
| $CSS=\$(PWD)/css.xml$                     | $\texttt{css}.\texttt{xm}$    | Specifies the name of your CSS file. You must<br>use an absolute path name.                                                                                                    |
| IMPORT ROOT=\$(IMM HOME)<br>/catalogtools | \$(IMM HOME)<br>/catalogtools | Specifies the base location of the iPlanet<br>Market Maker Import utility files. The default<br>path is specified when you install the iPlanet<br>Market Maker software. You must use an<br>absolute path. |

### <span id="page-56-0"></span>Specifying the Optional File Names

[Table 3-3](#page-56-1) shows the optional source input file names you can provide in the makefile file.

<span id="page-56-1"></span>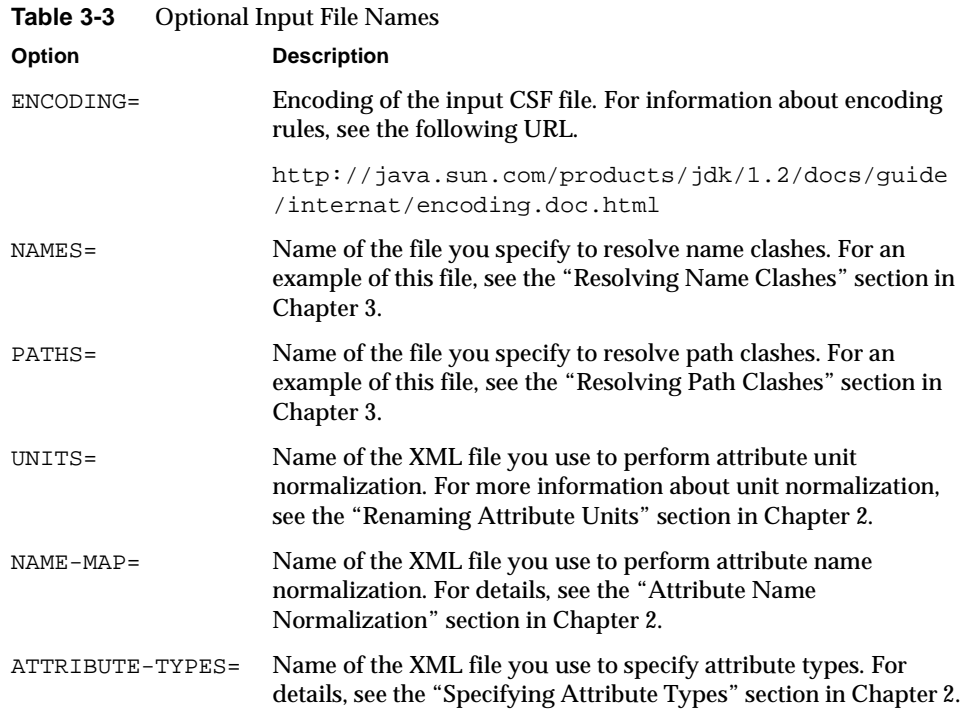

### <span id="page-57-0"></span>Specifying the Ultimate Targets

The ultimate targets are the result of running the Import utility. The CLEAN option does not remove these targets. You can use the default targets to run the Import utility, or you can change them. See [Table 3-4](#page-57-3).

<span id="page-57-3"></span>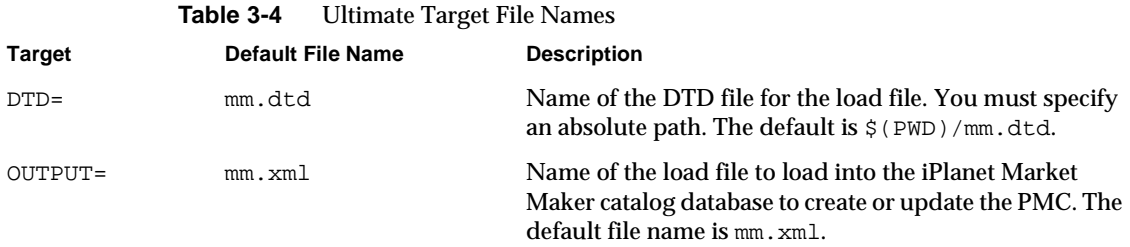

### <span id="page-57-1"></span>Specifying the Ontology Mapping File

The Import utility can generate the ontology mapping file automatically, but you might need to modify this file depending on the ontologies of your seller catalog and load file. The default file name is omd. xml. For details about ontology mapping, see the ["Defining the Ontology Mapping"](#page-40-1) section in Chapter 3.

### <span id="page-57-2"></span>Specifying Optional Variables

The optional variables define the characteristics of your CSF file. You can change the defaults.

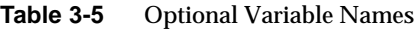

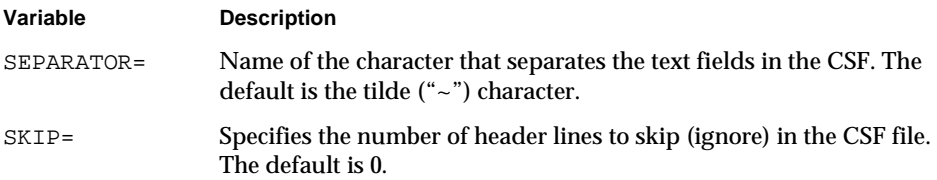

### <span id="page-58-0"></span>Specifying Error Reports

The error reports tell you if your seller catalog has name or path clash problems. You can change the default report file names.

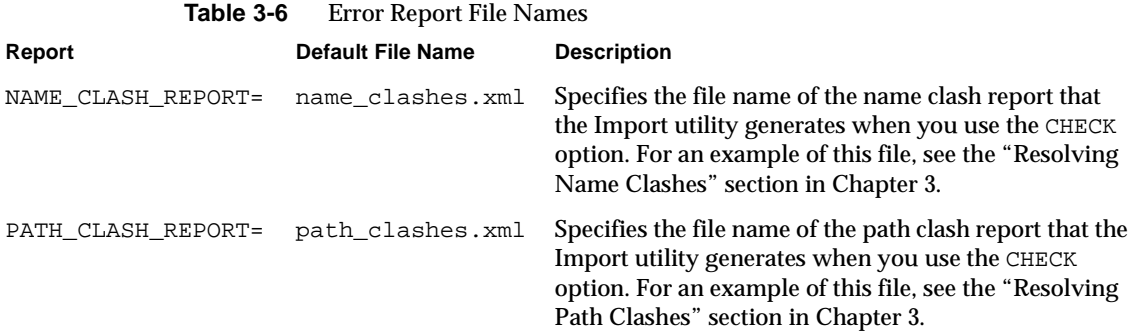

### <span id="page-58-1"></span>Specifying Command Arguments

The command argument specify whether or not to suppress the output messages from the programs that the Import utility uses. See [Table 3-8.](#page-59-2)

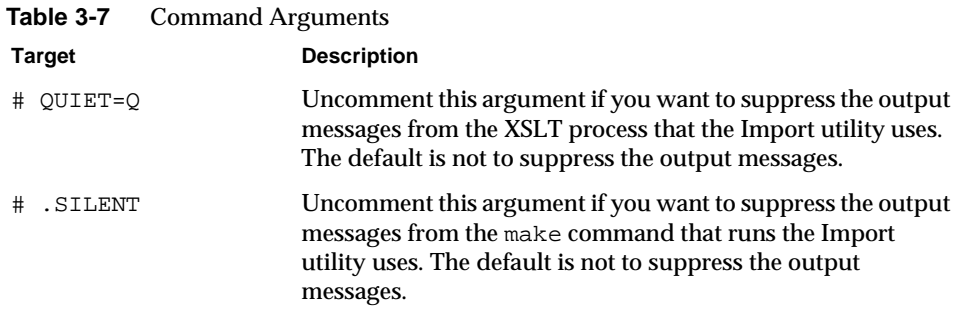

### <span id="page-59-0"></span>Specifying Internal Targets

The internal targets are the internal files that the Import utility uses. You can change the default names. See [Table 3-8](#page-59-2).

<span id="page-59-2"></span>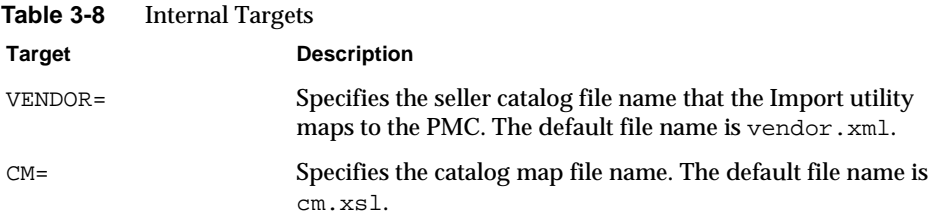

### <span id="page-59-1"></span>Specifying Directory Locations

The Import utility accesses these directories for XSLT and XML processing. You should not change these directory paths unless you are creating a customized environment to run the Import utility.

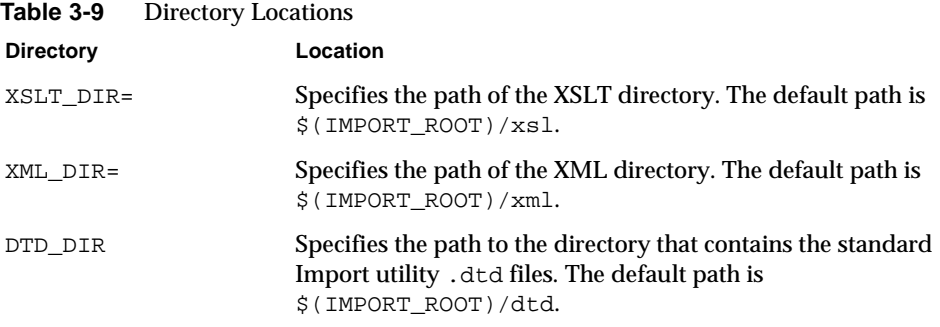

[Figure 3-3](#page-60-0) shows a sample makefile file.

#### <span id="page-60-0"></span>**Figure 3-3** Sample makefile File

```
#################################################################
# Targets
# ALL - this will update the ontology map, the DTD and the catalog
# from the input.
# CATALOG - this will use the current ontology map to make a new
# catalog. The ontology map will not be updated.
# ONTOLOGY_MAP - this will update the ontology map from the input.
# DTD - this will update the DTD from the current ontology map. The
# ontology map will not be updated
# CHECK - this will check for both name clashes and validity problems 
# document
# CLEAN - a phony target that cleans up report files
# CLOBBER - a phony target that will remove everything but the source files.
#################################################################
#
#####
# SOURCE FILES
#####
#
### REQUIRED
# PWD is the name of the directory that this makefile is located in
#PWD =# INPUT is the name of the CSF file - it can be a relative name
#INPUT=input.csf
# CSS is the name of the Column Structure Specification file. Must be
# an absolute path name
#CSS=$(PWD)/css.xml
#
# IMPORT_ROOT - the base location of the transform system. Must be an
# absolute file name.
#IMPORT ROOT=$(IMM_HOME)/catalogtools
#include $(IMPORT ROOT)/defaults.mk
### OPTIONAL
# ENCODING is the name of the character encoding of the input
# file. It defaults to whatever the platform default is. This must be
# an encoding understood by Java 1.2.
# See
# http://java.sun.com/products/jdk/1.2/docs/guide/internat/encoding.doc.html
# for a complete list
#ENCODING=
#
# NAMES is the name of the file containing a list of name
# aliases. It must be an absolute path. This file must be valid wrt
# $(DTD_DIR)/names.dtd. Optional. Default is no file.
#NAMES=
#
# PATHS is the name of the file which will translate a path to
# a category name. This must be an absolute path. This file must be
# valid wrt $(DTD)/paths.dtd. Optional. Default is no file
#PATHS=
#
# UNITS is the name of the file containing vendor-specific unit
# aliases. This must be an absolute path. This file must be valid wrt
# $(DTD)/units.dtd. Optional. Default is no file.
```

```
#UNITS=
#
# NAME-MAP is the name of the xml file containing a mapping between
# supplier's attribute names and those to be used by the market
# maker. This file must be valid wrt
# $(DTD)/attribute-renaming.dtd. This must be an absolute
# path. Optional. Default is no file
#NAME-MAP=
#
# ATTRIBUTE-TYPES is the name of the file containing a mapping between
# attribute names and attribute types. This must be an absolute
# path. This file must be valid wrt
# $(DTD)/attribute-types.dtd. Optional. Default is no file
#ATTRIBUTE-TYPES =$(PWD)/attr-type.xml
#
#####
# ULTIMATE TARGETS - these are never removed by the CLEAN operation
# DTD - the name of the dtd file. Optional. Absolute path. Defaults to
# $(PWD)/mm.dtd
#DTD=
#
# OUTPUT is the name of the market maker catalog
#file. Optional. Defaults to mm.xml
#OUTPUT=
#
#####
# Intermediate (generated) files
#####
# OMD is the name of the Ontology Mapping Description. This might be
# modified by hand to support a particular mapping. Optional. Defaults
# to omd.xml
#OMD=
#
#####
# OPTIONAL variables
#####
#
# SEPARATOR - this is the character that separates fields in the
# $(INPUT) file - defaults to '~'
#SEPARATOR=
#
# SKIP - this is the number of header lines to be skipped in the
# $(INPUT) file - defaults to 0
#SKIP=
#
#
#####
# Error reports
#####
# Error reports can be generated from the "CHECK" target. 
#
# NAME_CLASH_REPORT is the name of the file which will contain the name check
# output. Optional. Defaults to "name_clashes.xml"
# NAME_CLASH_REPORT=
#
# PATH_CLASH_REPORT is the name of the file which will contain the path
# problem report. Optional. Defaults to "path_clashes.xml"
#################################################################
```
# PATH\_CLASH\_REPORT= # ##### # Command arguments ##### # Uncomment the following if you don't want any "noise" from the XSLT # processor. Defaults to no value (i.e. noisy) # QUIET=-Q # # Uncomment the following if you don't want any "noise" from # make. Defaults to not defined (i.e. noisy) # .SILENT : # ##### # INTERNAL TARGETS - these files are used internally and you can # change them as you like ##### # VENDOR is the name of the vendor vertical file. Optional. Defaults # to "vendor.xml" #VENDOR= # CM is the name of the catalog map file. Optional. Defaults to cm.xsl  $#CM=$ # ##### # DIRECTORY LOCATIONS # # These variables define which directories various utilities are # located in. Only change them if you know what you're doing ##### # # XSLT\_DIR - the location of the XSLT directory. Optional. Defaults to # \$(IMPORT\_ROOT)/xsl # XSLT\_DIR= # # XML\_DIR - the location of the XML directory. Optional. Defaults to # \$(IMPORT\_ROOT)/xml # XML\_DIR= # # DTD\_DIR - the location of the directories holding the "standard" # dtds. Optional. Defaults to \$(IMPORT\_ROOT)/dtd # DTD\_DIR= # # include \$(IMPORT\_ROOT)/etc/makefile #################################################################

# <span id="page-63-0"></span>An Example of Running the Import Utility

This section provides an example using some sample files you can copy to your working directory and use to run the Import utility. This example uses the CSF and CSS files shown in [Figure 3-4](#page-63-1) and [Figure 3-5](#page-64-0).

To run the Import utility with the sample files, do the following steps.

- **1.** [Make sure that your environment is set up correctly.](#page-53-0)
- **2.** Create a working directory to contain your sample files.
- **3.** Copy the sample input.csf CSF file shown in [Figure 3-4](#page-63-1) to your working directory.

**Make sure that your CSF file has separate lines for each of the two items. Also make sure that you do not have a blank line at the end of your CSF file.**

<span id="page-63-1"></span>**Figure 3-4** An input.csf Example

Hard Drives~SCSI~1234452~case~15000.00~\$~9.1 Gig HD~MassFastSCSI~add

Hard Drives~EIDE~1234472~case~15000.00~JPY~9.1 Gig HD~MassFastSCSI~add

**4.** Copy the sample css.xml CSS file shown in [Figure 3-5](#page-64-0) to your working directory.

Make sure that you specify the correct path to the ColumnStructureSpecification.dtd file in the header of your CSS file. **Replace <imm\_install\_dir> with your iPlanet Market Maker installation directory.**

#### <span id="page-64-0"></span>**Figure 3-5** A css.xml Example

```
<?xml version="1.0" ?>
<!DOCTYPE column-specifications SYSTEM
"<imm_install_dir>/catalogtools/dtd/ColumnStructureSpecification.dtd">
<column-specifications>
       <column-specification number="1" >
               <category level="1" />
       </column-specification>
       <column-specification number="2" >
               <category level="2" />
       </column-specification>
       <column-specification number="3" >
        <value key="yes"><name><fixed>SKU</fixed></name></value>
       </column-specification>
       <column-specification number="4" >
               <value><name><fixed>UOM</fixed></name></value>
       </column-specification>
       <column-specification number="5" >
               <value>
                <name><fixed>Price</fixed></name>
                <unit><column-ref column-number="6"/></unit>
               </value>
       </column-specification>
       <column-specification number="7" >
               <value>
                <name><fixed>Description</fixed></name>
               </value>
       </column-specification>
       <column-specification number="8" >
               <value>
                <name><fixed>Product Name</fixed></name>
               </value>
       </column-specification>
       <column-specification number="9" >
               <action />
       </column-specification>
</column-specifications>
```
**5.** To map the category name "Product Name" in the seller catalog to "Name" in the load file, use the attr-renaming.xml file shown in [Figure 3-6.](#page-65-0)

Make sure that you specify the correct path to the attribute-renaming.dtd file in the header of your file. **Replace <imm\_install\_dir> with your iPlanet Market Maker installation directory.**

<span id="page-65-0"></span>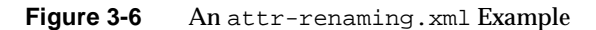

```
<?xml version="1.0" ?>
<!DOCTYPE attributes SYSTEM
"<imm_install_dir>/catalogtools/dtd/attribute-renaming.dtd">
<attributes>
        <attribute>
                <s_name>Product Name</s_name>
                <m_name>Name</m_name>
       </attribute>
</attributes>
```
**6.** To map the attribute unit of "\$" in the seller catalog to "USD" in the load file, uses the units.xml file shown in [Figure 3-7.](#page-66-0)

Make sure that you specify the correct path to the units.dtd file in the header of your file. **Replace <imm\_install\_dir> with your iPlanet Market Maker installation directory.**

<span id="page-66-0"></span>**Figure 3-7** A units.xml Example

<?xml version="1.0" ?> <!DOCTYPE units SYSTEM "<imm\_install\_dir>/catalogtools/dtd/units.dtd"> <unit> <name>\$</name> <alias>USD</alias> </unit>

- **7.** Copy the filenames.mk file from the <imm\_install\_dir>/catalogtools directory to your working directory.
- **8.** Rename filenames.mk in your working directory to makefile.
- **9.** Edit the makefile file in your working directory and specify the input file names.

Be sure to remove the "#" character when you specify an entry in the makefile file. See [Figure 3-8](#page-66-1). Note that [Figure 3-8](#page-66-1) omits the parts of the makefile that you do not need to edit for this Import utility run.

<span id="page-66-1"></span>**Figure 3-8** Edited makefile file

```
...
INPUT=input.csf
# CSS is the name of the Column Structure Specification file. Must be
# an absolute path name
CSS=$(PWD)/css.xml
#
...
# NAME-MAP is the name of the xml file containing a mapping between
# supplier's attribute names and those to be used by the market
# maker. This file must be valid wrt
NAME-MAP=$(PWD)/attr-renaming.xml
#
...
#
```

```
# UNITS is the name of the file containing vendor-specific unit
# aliases. This must be an absolute path. This file must be valid wrt
# $(DTD)/units.dtd. Optional. Default is no file.
UNITS=$(PWD)/units.xml
#
...
```
**10.** To create the load file from a UNIX command line, type

make ALL

If successful, this command creates the mm.xml file shown in [Figure 3-9](#page-67-0).

<span id="page-67-0"></span>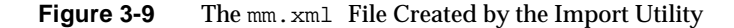

```
<?xml version="1.0" encoding="UTF-8"?>
<!DOCTYPE vortex-data-load SYSTEM 
"file:////<imm_install_dir>/catalog/labs/mm.dtd">
<vortex-data-load version="1.0">
    <Hard_Drives name="Hard Drives" vortex-type="category">
        <SCSI name="SCSI" vortex-type="category">
            <Item vortex-type="item" action="add">
                <Attribute vortex-type="attribute" value="1234452" name="SKU" 
key="yes"/>
                <Attribute vortex-type="attribute" value="case" name="UOM" 
key="no"/>
                <Attribute vortex-type="attribute" value="15000.00" 
dataType="currency" name="Price" key="no"/>
                <Attribute vortex-type="attribute" value="9.1 Gig HD" 
name="Description" key="no"/>
                <Attribute vortex-type="attribute" value="MassFastSCSI" 
name="Name" key="no"/ unit="USD"/>
             </Item>
        \langle/SCSI><EIDE name="EIDE" vortex-type="category">
            <Item vortex-type="item" action="add">
                <Attribute vortex-type="attribute" value="1234472" name="SKU" 
key="yes"/>
                <Attribute vortex-type="attribute" value="case" name="UOM" 
key="no"/>
                <Attribute vortex-type="attribute" value="15000.00" 
dataType="currency" name="Price" key="no"/>
                 <Attribute vortex-type="attribute" value="9.1 Gig HD" 
name="Description" key="no"/>
                 <Attribute vortex-type="attribute" value="MassFastSCSI" 
name="Name" key="no"/ unit="JPY"/>
              </Item>
         </EIDE>
     </Hard_Drives>
</vortex-data-load>
```
**11.** If you want to display an image file with an item in the iPlanet Market Maker catalog user interface, such as an image to go with one of hard drives in [Figure 3-9,](#page-67-0) use the following format in your mm. xml file.

```
<Item ...>
<Attribute vortex-type="attribute" value="image_file" name="value">
</Item>
```
The **image\_file** can be an absolute or relative path. If you specify a relative path, that path must be under the following directory.

<server\_root\_dir>/docs

The **value** for the name specifies the image size, which can be imagefile\_sm for a thumbnail size image,  $image$ , imagefile for a regular size image, or imagefile  $1q$ for a large size image only.

**12.** To load the mm.xml file in the iPlanet Market Maker catalog database, type the following information on a UNIX command line. Substitute your user name, password, and company name for the entries within the brackets ("<>").

```
run -xms64M -Xmx512M 
com.iplanet.ecommerce.vortex.catalogtools.loader.Loader -USER 
<your_user_name> -PASSWORD <your_password> -COMPANYID 
<your_company_name> -IN mm.xml -ontology
```
Or:

\$IMM\_HOME/catalogtools/bin/load.sh

For information about your load run, see the <-COMPANYID>.error and <-COMPANYID>.log files.

For more information about how to load the load file in the PMC, see the following ["Loading the Load File in the PMC](#page-69-0)" section.

# <span id="page-69-0"></span>Loading the Load File in the PMC

After you have created your mm.xml file, you can load it into the iPlanet Market Maker catalog database. Note that you must register your user and company name in an iPlanet Market Maker marketplace to load catalog information.

To load an mm.xml file into the catalog database, use one of the following commands:

```
run -xms64M -Xmx512M 
com.iplanet.ecommerce.vortex.catalogtools.loader.Loader [inputs]
```
Or:

```
$IMM_HOME/catalogtools/bin/load.sh
```
The inputs to this command line are described in the following table. The required inputs to the loader are in **bold** in the left column in [Table 3-10](#page-69-1).

<span id="page-69-1"></span>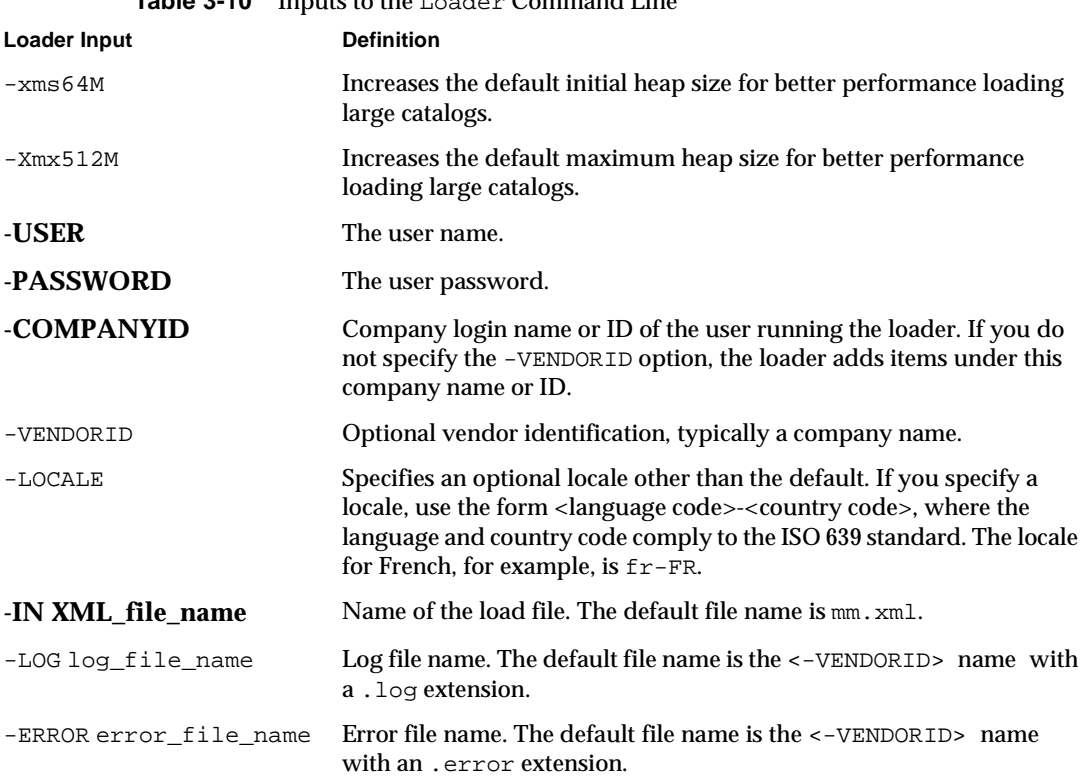

#### **Table 3-10** Inputs to the Loader Command Line

|                       | mpats to the negative community mine                                                                                                    |  |
|-----------------------|----------------------------------------------------------------------------------------------------|--|
| -ITEM item_number     | Optional item number to begin processing. The default item number<br>$is0$ .                                                                                                    |  |
| -ontology             | Creates a new ontology. This option is only for marketmaker<br>administrators and should be used very carefully. This option allows<br>the loader to make ontology changes by adding new categories in the<br>PMC. |  |
|                       | You should turn this option on only when you want to create a new<br>ontology, such as when you create a catalog database for the first time.<br>It is turned off by default.                                      |  |
| -approve              | Approves the items after loading.                                                                                                    |  |
| -THREADS              | Specifies the number of threads. The default is 1. In some cases<br>increasing the number of threads can improve performance.                                                                                      |  |
| -MAXITEMBATCHSIZE     | Specifies the number of items in a category to process in a transaction.<br>The default is the number of items in a category as specified in the<br>Public Master catalog XML file.                                |  |
| -noIndex              |                                                                                                    |  |
| $-reIndex$            |                                                                                                    |  |
| -approveCatalog       | Approve all pending catalog items after loading.                                                                                                    |  |
| -D vortex_debugLevel  | Specifies a Java property that can have the following values.                                                                                                    |  |
|                       | 0 - No debugging output.                                                                                                    |  |
|                       | 3 - Exceptions in output.                                                                                                    |  |
|                       | 7 - Sql statements in output.                                                                                                    |  |
| stats file_name       | Outputs statistics. For iPlanet Market Maker internal use.                                                                                                    |  |
| -effective Start Date | yyyy_mm_dd                                                                                                    |  |
| -effective End Date   | yyyy_mm_dd                                                                                                    |  |

**Table 3-10** Inputs to the Loader Command Line

# <span id="page-71-0"></span>Exporting Catalogs

In addition to importing catalogs, you can also export them. You might want to export catalogs for the following reasons.

- To use the Export utility to provide the existing PMC ontology information to a new seller who wants to import a new catalog. The new seller can use the omd.xml file generated by the Export utility to ensure that the new seller catalog ontology matches the exiting PMC ontology.
- The Export utility lets you export a seller catalog for backup and archiving purposes.

Given an existing PMC, you can export an  $mm \times m1$  file that contains the catalog information for a specified seller. If there are name or path clash violations after your first Export utility run, you must specify the  $-n$  or  $-p$  options to resolve the violations the next time you run the Export utility. If there are no name and path clashes after subsequent Export utility runs, the name or path clash report files are empty.

For more information about name and path clashes, see the ["Detecting Clashes](#page-32-1)" section in Chapter 3.

The Export utility outputs  $mm$ .dtd,  $mm$ .xml, omd.xml, and name and path clash files. See [Figure 3-10](#page-72-0).
**Figure 3-10** Export Utility Flow

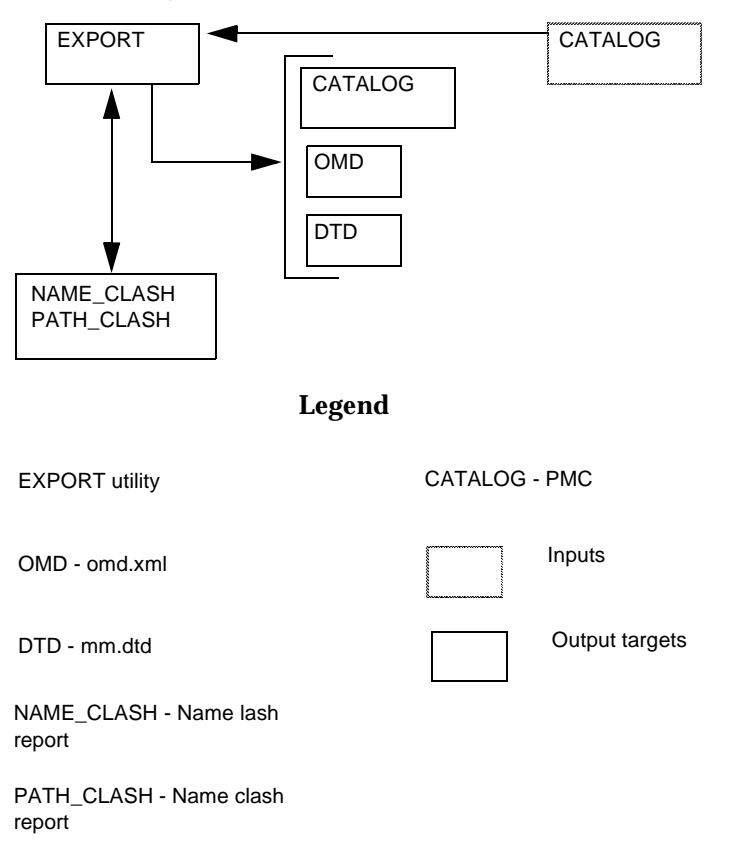

## Running the Export Utility

To export an mm.xml seller catalog file from the catalog database, use one of the following commands:

```
run -xms64M -Xmx512M 
com.iplanet.ecommerce.vortex.catalogtools.export.Main [inputs]
```
Or:

```
$IMM_HOME/catalogtools/bin/export_cat.sh
```
The inputs to this command line are described in the following table. The required inputs to the loader are in **bold** in the left column in [Table 3-11](#page-73-0).

<span id="page-73-0"></span>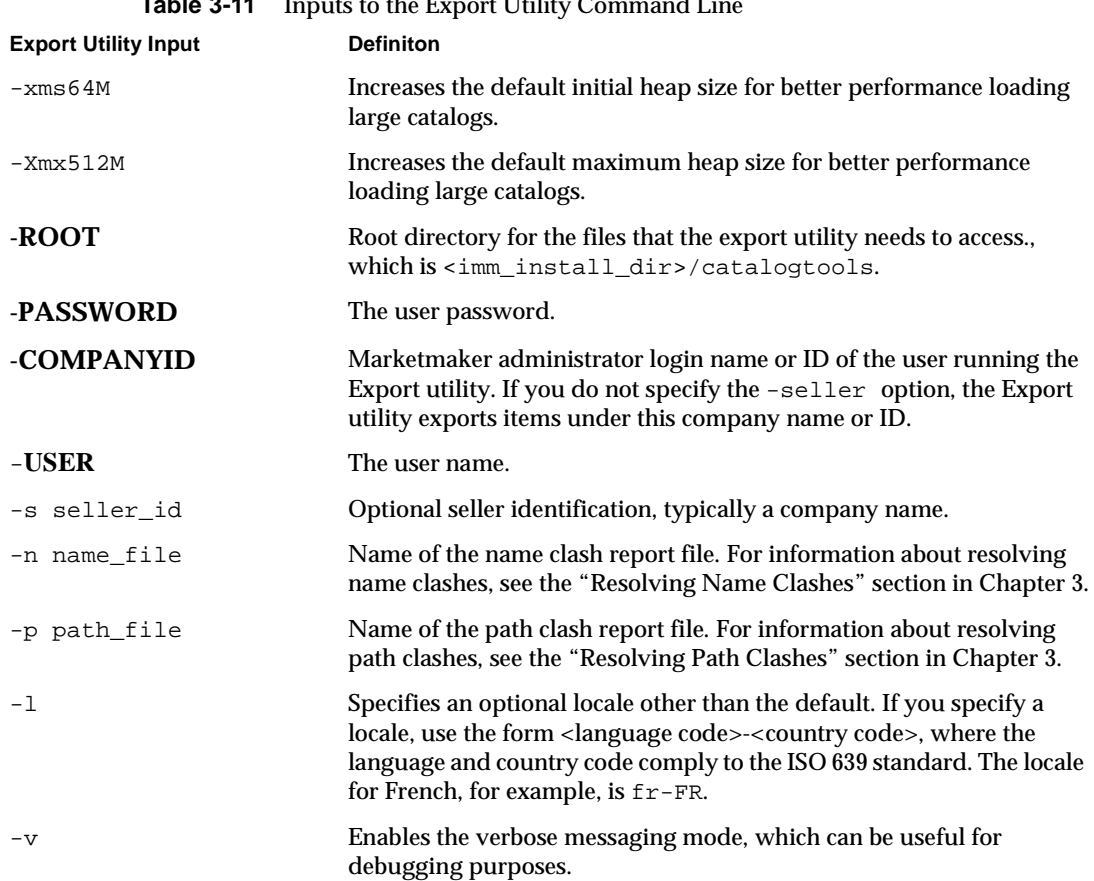

#### **Table 3-11** Inputs to the Export Utility Command Line

# Index

## **A**

[Action column entries 27](#page-26-0) [Adding items 28](#page-27-0) Attributes [hierarchy structure 16](#page-15-0) [normalization 20,](#page-19-0) [24](#page-23-0) [renaming 21](#page-20-0) [types 21](#page-20-1)

# **C**

[Catalog hierarchy 16](#page-15-1) [Categories 16](#page-15-2) [Character-separated fields \(CSF\) file 24](#page-23-1) Clashes [detecting 33](#page-32-1) [resolving name clashes 33](#page-32-2) [resolving path clashes 37](#page-36-1) [Column references 30](#page-29-0) [Column structure specification \(CSS\) file 24](#page-23-2) [Column structure, implementing 27](#page-26-1) [Command arguments 59](#page-58-0) [Comments in the makefile file 54](#page-53-0) [CSF file, row and column structure 26](#page-25-0)

#### **D**

[Deleting items 28](#page-27-1) [Detecting clashes 33](#page-32-1) [Different currencies, specifying 30](#page-29-1) [Directory locations 60](#page-59-0)

#### **E**

[Editing the makefile file 54](#page-53-1) [Error reports 59](#page-58-1) [Extensible markup language \(XML\) 23](#page-22-0)

## **G**

[Graphical representation of catalog hierarchy](#page-29-2)  structure 30

## **H**

Hierarchy [categories 18](#page-17-0) [categories and sub-categories 23](#page-22-1) [seller catalogs 16](#page-15-3)

## **I**

[Implementing column structure 27](#page-26-1) [Internal targets 60](#page-59-1) [Interpreting attribute values 30](#page-29-3) iPlanet [customer support 12](#page-11-0) [Items 16](#page-15-4) [adding 28](#page-27-0) [deleting 28](#page-27-1) [mapping 18](#page-17-1) [uniquely identifying 17](#page-16-0) [updating 28](#page-27-2)

## **K**

[Keys 26](#page-25-1)

#### **L**

[Load file 24,](#page-23-3) [41](#page-40-0)

#### **M**

[make command 54](#page-53-2) [Mapping items 18](#page-17-1) [mm.xml file 24,](#page-23-4) [44](#page-43-0)

#### **N**

[Name clashes 33,](#page-32-3) [57](#page-56-0) [Normalization rules 20](#page-19-1)

#### **O**

[omd.xml file 42](#page-41-0) [Ontology mapping 18,](#page-17-2) [24,](#page-23-5) [41,](#page-40-1) [43](#page-42-0) [Optional input files 57](#page-56-1) [Optional variables 58](#page-57-0) [Output targets 55](#page-54-0)

#### **P**

[Path clashes 33,](#page-32-4) [57](#page-56-2) [Public Master catalog \(PMC\) 15,](#page-14-0) [23](#page-22-2)

#### **R**

Renaming [attribute names 20](#page-19-2) [attribute units 21](#page-20-0) [Representation issues, XML 33](#page-32-5) [Required input files 56](#page-55-0) [Resolving clashes 33,](#page-32-2) [37](#page-36-1) [Running the Import utility with CHECK 33](#page-32-6)

## **S**

[Sample seller catalog representation 16](#page-15-5) [Seller catalogs 15](#page-14-1) [Setting up and running the Import utility 51](#page-50-0) [SKU attribute 26](#page-25-2) [Specifying different currencies 30](#page-29-1) [Steps to convert catalog data to XML 24](#page-23-6) [Storage keeping unit \(SKU\) 17](#page-16-1) [Structural information, CSS file 24](#page-23-7)

# **U**

[Ultimate targets 58](#page-57-1) [Updating items 28](#page-27-2)

## **V**

[vendor.xml file 32,](#page-31-0) [42](#page-41-1)

#### **W**

website [for iPlanet customer support 12](#page-11-0)

# **X**

XML [elements 24,](#page-23-8) [32](#page-31-1) [representation issues 33](#page-32-5) [representation of a seller catalog 24](#page-23-8)